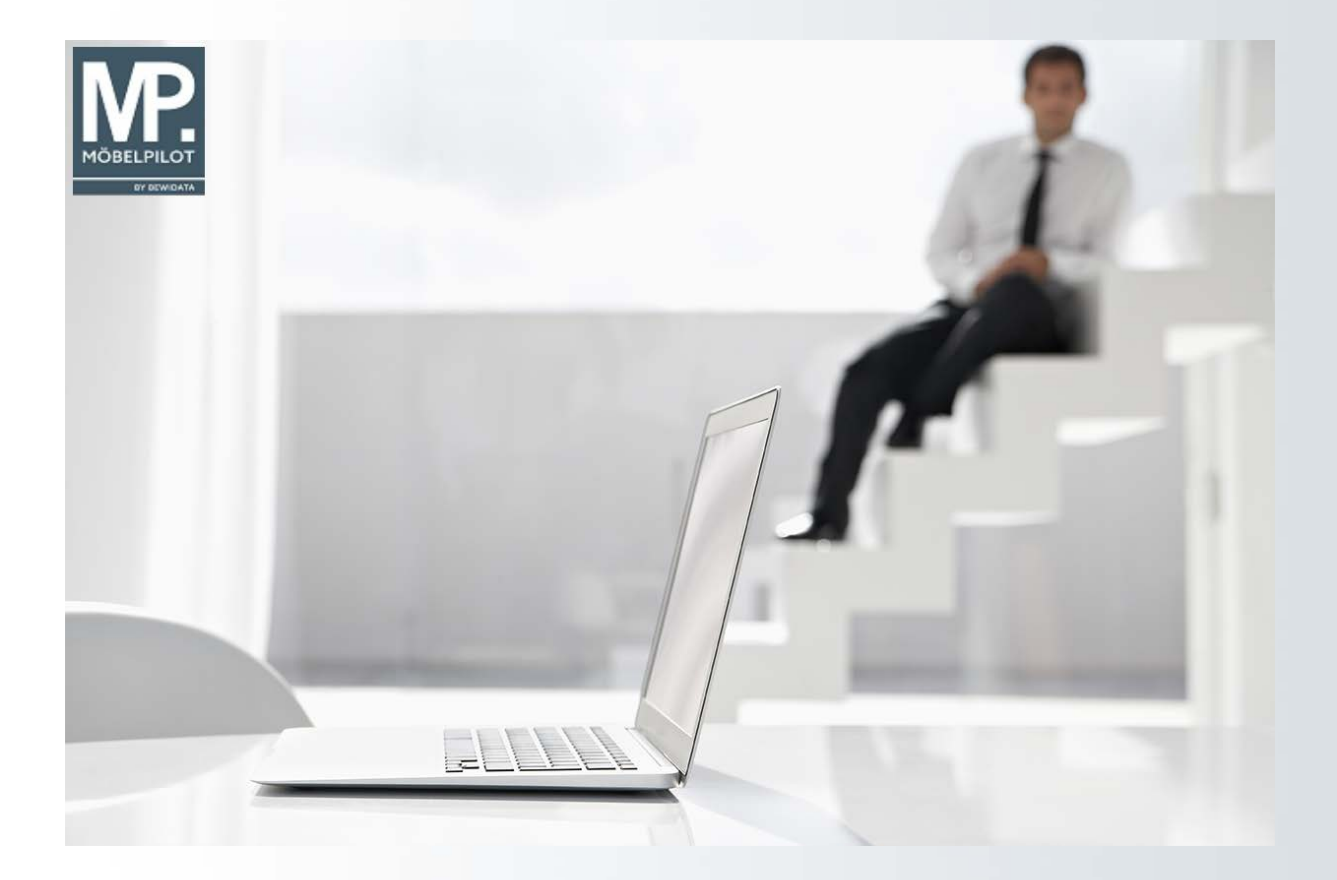

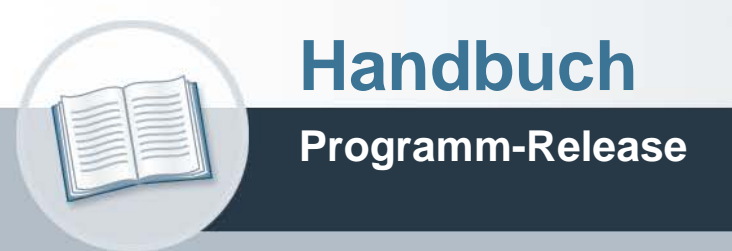

# **MÖBELPILOT 8.0**

## **Urheberrecht und Haftung**

Dieses Handbuch enthält urheberrechtlich geschützte Informationen. Ohne ausdrückliche schriftliche Genehmigung der *bewidata* Unternehmensberatung und EDV-Service GmbH, Isaac-Fulda-Allee 9, 55124 Mainz, ist es nicht gestattet, das gesamte Handbuch oder Texte daraus zu reproduzieren, zu speichern oder in irgendeiner Form zu übertragen, zu vervielfältigen oder zu verbreiten.

Die Firma *bewidata* Unternehmensberatung und EDV-Service GmbH übernimmt für den Inhalt dieses Handbuches und damit im Zusammenhang stehende geschäftliche Vorgänge keinerlei Garantie. Das gilt auch für hierin enthaltene Fehler und möglicherweise dadurch entstehende Fehlfunktionen in der Arbeit mit den hier beschriebenen Programmen. Die *bewidata* GmbH behält sich vor, ohne vorherige Ankündigung dieses Handbuch von Zeit zu Zeit auf den neuesten Stand zu bringen. Änderungen der Bildschirmmasken behalten wir uns ebenfalls vor.

**Hinweis**: Alle in diesem Handbuch abgebildeten Screenshots wurden mit einem aktuellen Webbrowser wie Google Chrome, Firefox oder Microsoft Edge erstellt. Abweichungen zu anderen Browsern behalten wir uns vor.

## **Impressum**

*bewidata* Unternehmensberatung und EDV-Service GmbH Isaac-Fulda-Allee 9 55124 Mainz

Telefon 06131 63920 Telefax 06131 639266

Geschäftsführer: Hans-Jürgen Röhrig - Handelsregister Mainz HRB 4285

#### **Support Rufnummern**

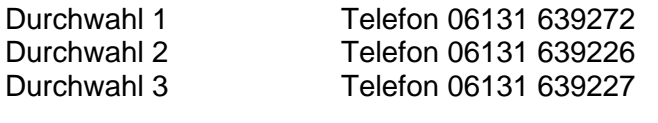

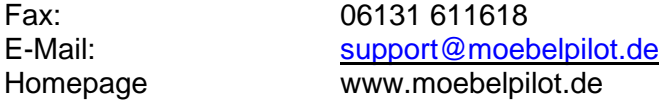

## **Hotline Zeiten**

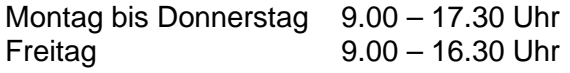

## Inhaltsverzeichnis

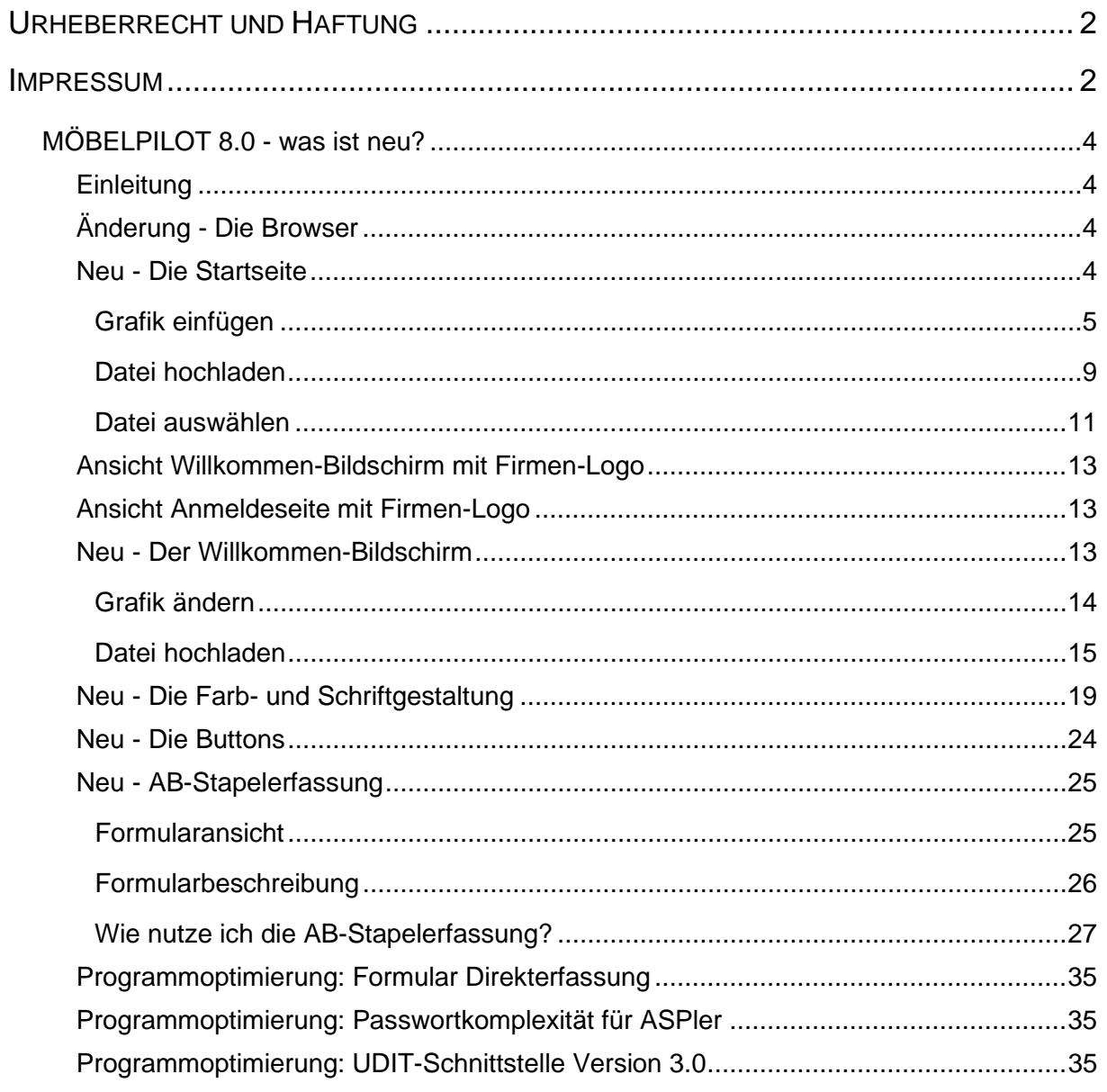

## **MÖBELPILOT 8.0 - was ist neu?**

#### **Einleitung**

Liebe MÖBELPILOT-Anwender,

es ist mal wieder soweit, wir stellen Ihnen mit MÖBELPILOT 8.0 ein weiteres Programm-Release zur Verfügung.

Dieses Mal, haben wir allerdings nicht nur wieder viele Programmerweiterungen mit einfließen lassen, sondern Ihrem Warenwirtschaftssystem MÖBELPILOT ein aktualisiertes Look and Feel zukommen lassen und somit neben der PC-Nutzung auch die Nutzung auf mobilen Endgeräten optimiert. Näheres zur neuen Farb- und zur Schriftgestaltung sowie zum individuellen Layout zeigen wir Ihnen auch in unserem YouTube-Video MÖBELPILOT Redesign [\(www.youtube.com/watch?v=UrKcCNUC5Rw\)](http://www.youtube.com/watch?v=UrKcCNUC5Rw).

Darüber hinaus erfahren Sie auf den folgenden Seiten mehr zur aktuellsten Programmversion MÖBELPILOT 8.0.

#### **Änderung - Die Browser**

Wie bereits vor längerer Zeit angekündigt, wird der Internet Explorer von Microsoft nicht mehr unterstützt. Mit dem nun vorliegenden Release 8.0 lösen auch wir uns von diesem Webbrowser. Alternativen stehen mit den Browsern Microsoft Edge, Google Chrome und Mozilla Firefox bereit. Mit unserer bereits veröffentlichen Lösung *BEWIDATAConnect* können Sie auch weiterhin MÖBELPILOT mit dem gewohnten Komfort in mehreren Sitzungen nutzen. Mehr zu diesem Thema erfahren Sie in unserer Online-Dokumentation.

#### **Neu - Die Startseite**

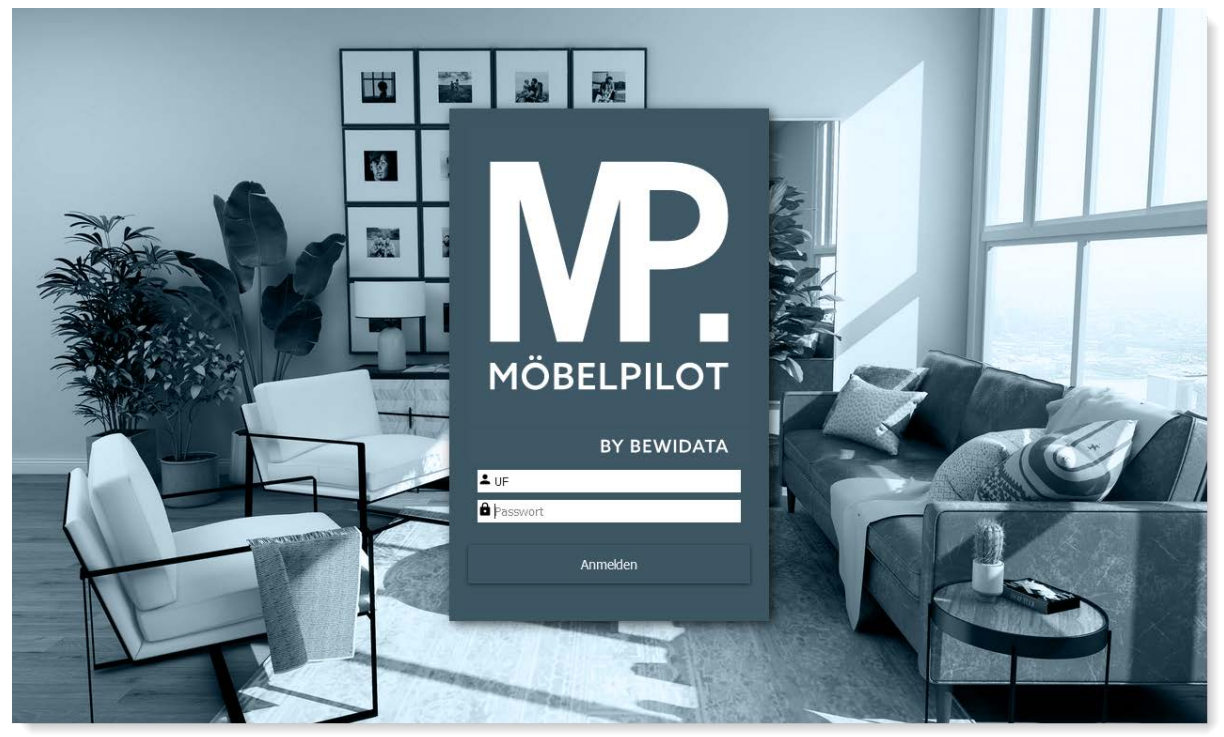

Ansicht der neuen Startseite. Der Hintergrund wird vom System automatisch im Wechsel vorgegeben.

Das Anmeldefenster können Sie zusätzlich mit einem Logo versehen. Nachfolgend beschreiben wir Ihnen die Vorgehensweise.

#### **Grafik einfügen**

Die nachfolgende Aktion sollte nur von versierten Anwendern durchgeführt werden! Melden Sie sich zunächst im MÖBELPILOT mit Ihren Zugangsdaten an. MÖBELPILOT ruft dann den neuen Willkommen-Bildschirm auf. Dieser unterscheidet sich vom bisherigen Bildschirm insoweit, dass die Farbgebung, die Textkonturen sowie die Grafik sich klarer hervortun.

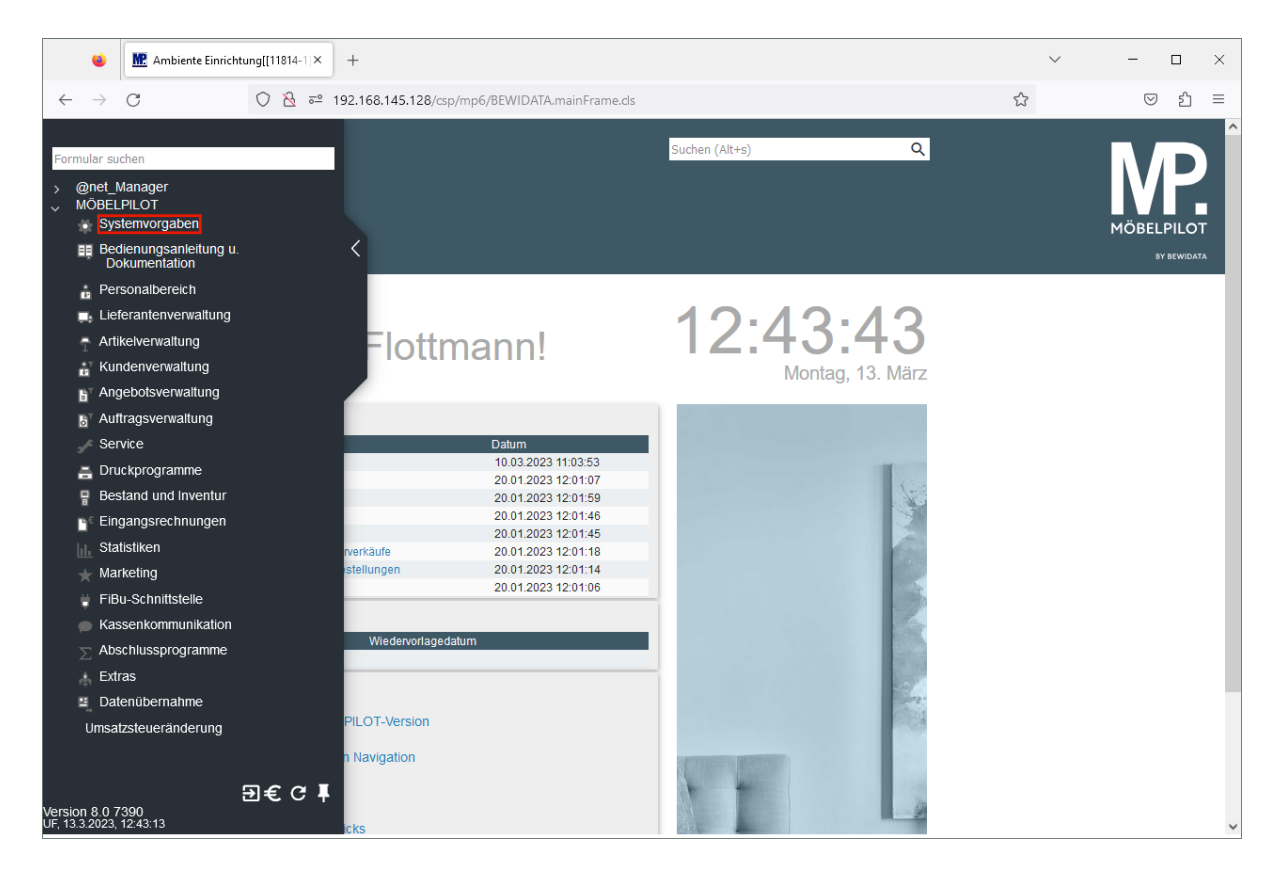

Klicken Sie im Inhaltsverzeichnis auf den Hyperlink **Systemvorgaben**.

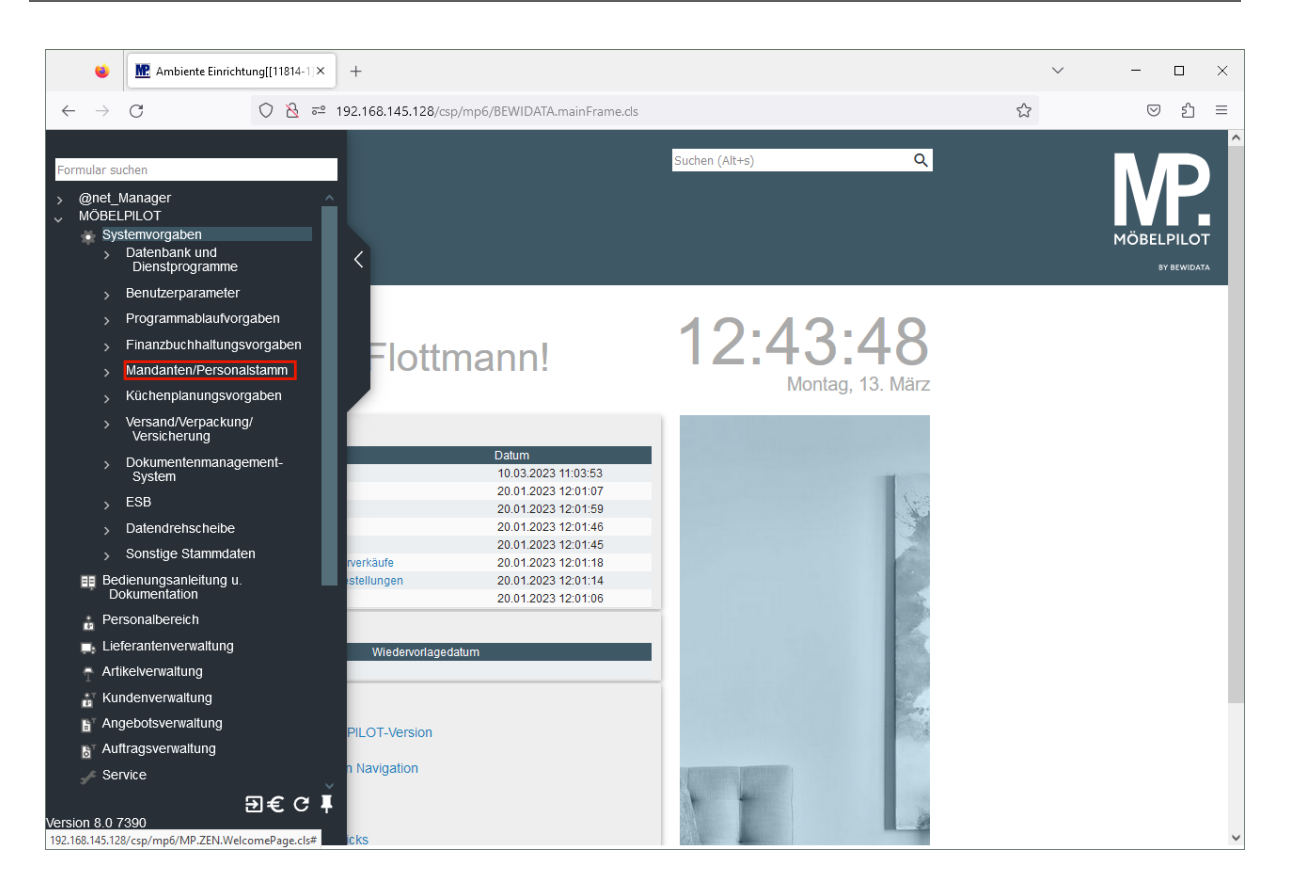

Klicken Sie auf den Hyperlink **Mandanten / Personalstamm**.

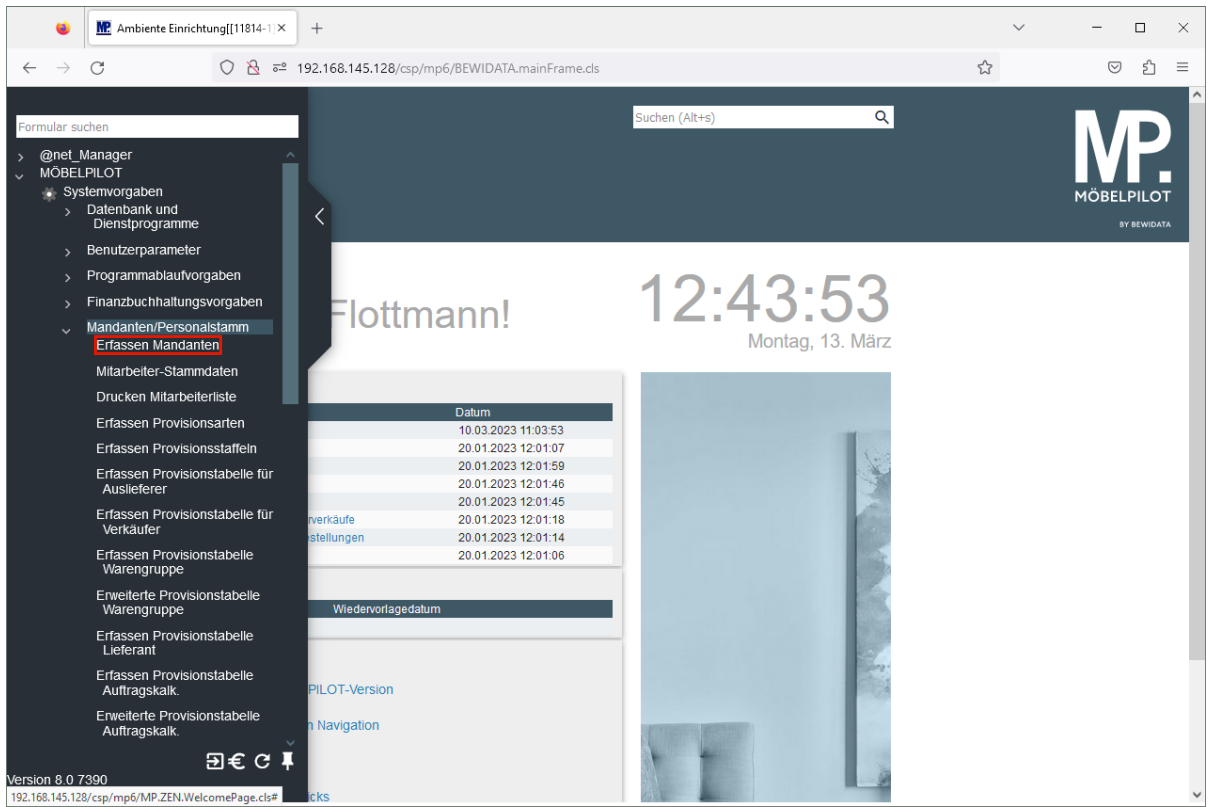

Klicken Sie auf den Hyperlink **Erfassen Mandanten**.

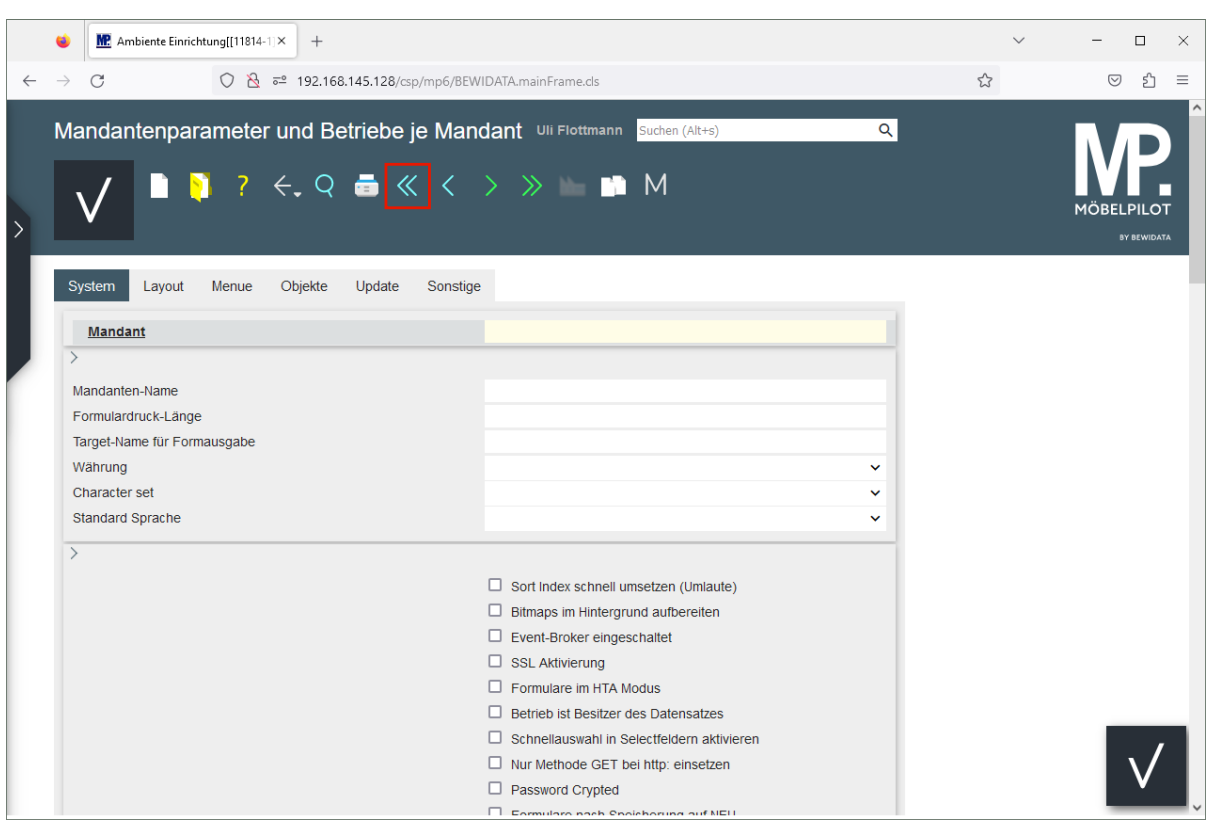

Klicken Sie auf den Hyperlink **erster Datensatz**.

 $\bigodot$ Für den Fall, dass Sie mit MÖBELPILOT mehrere Mandanten verwalten, sollten die Einstellungen auch bei den weiteren Mandanten vorgenommen werden.

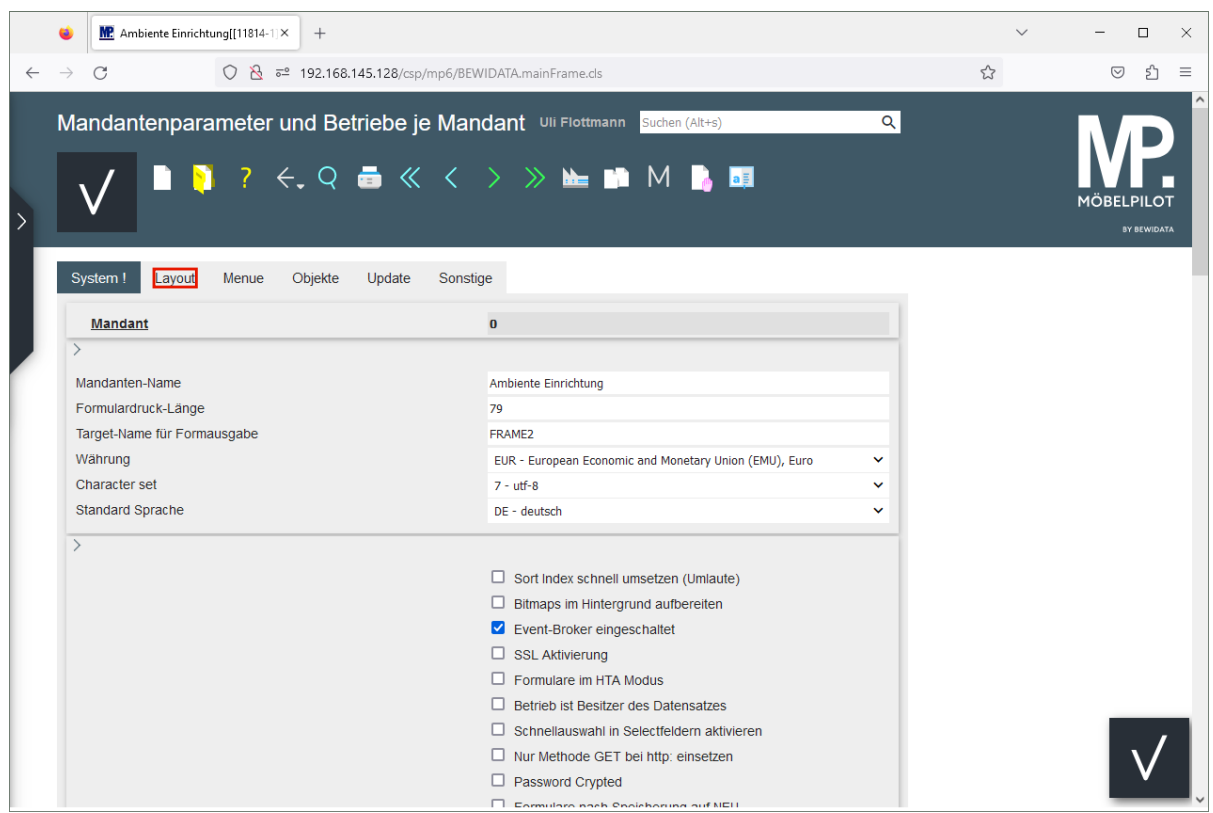

Klicken Sie auf die Registerkarte **Layout**.

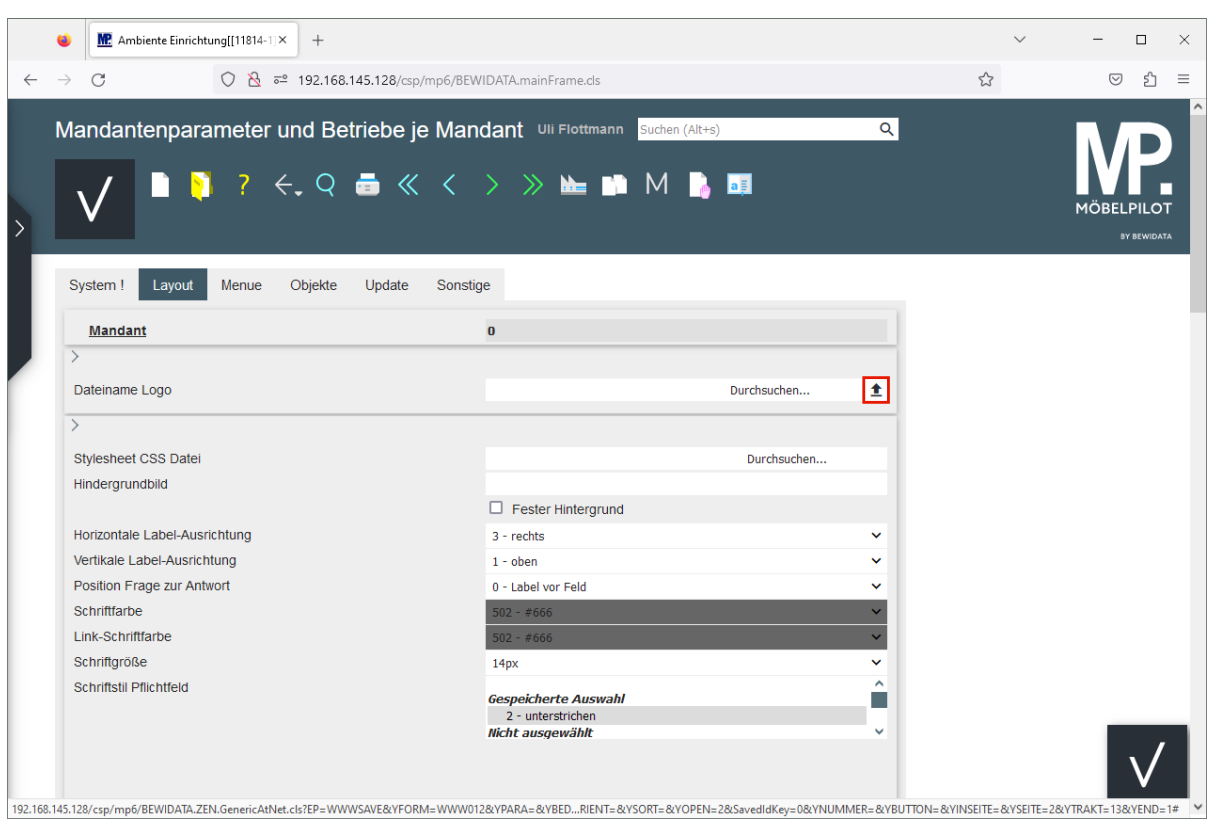

Klicken Sie im Feld **Dateiname Logo** auf die Schaltfläche **Upload Logo .**

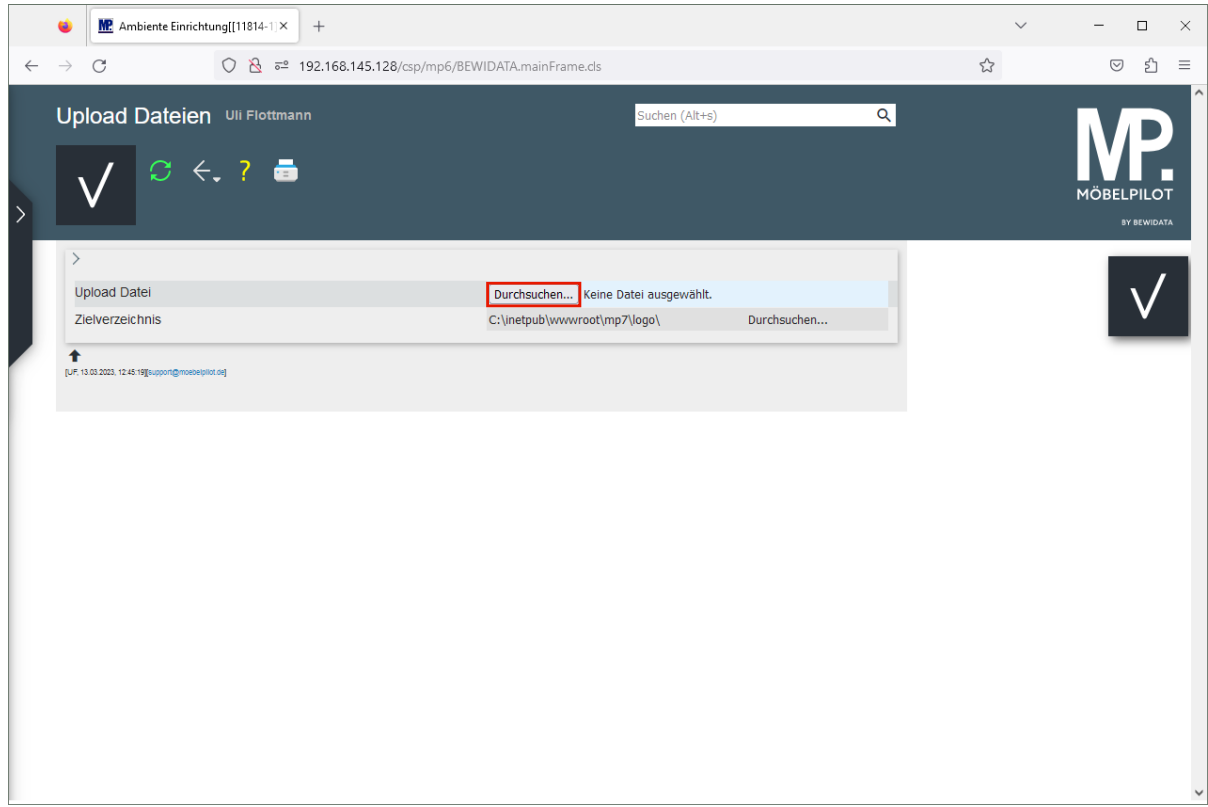

Klicken Sie auf die Schaltfläche **Durchsuchen.**

 $\bigodot$ 

Wählen Sie zunächst das Verzeichnis und danach die Datei aus, die Sie MÖBEL-PILOT hinzufügen wollen.

#### **Datei hochladen**

 $\bigodot$ 

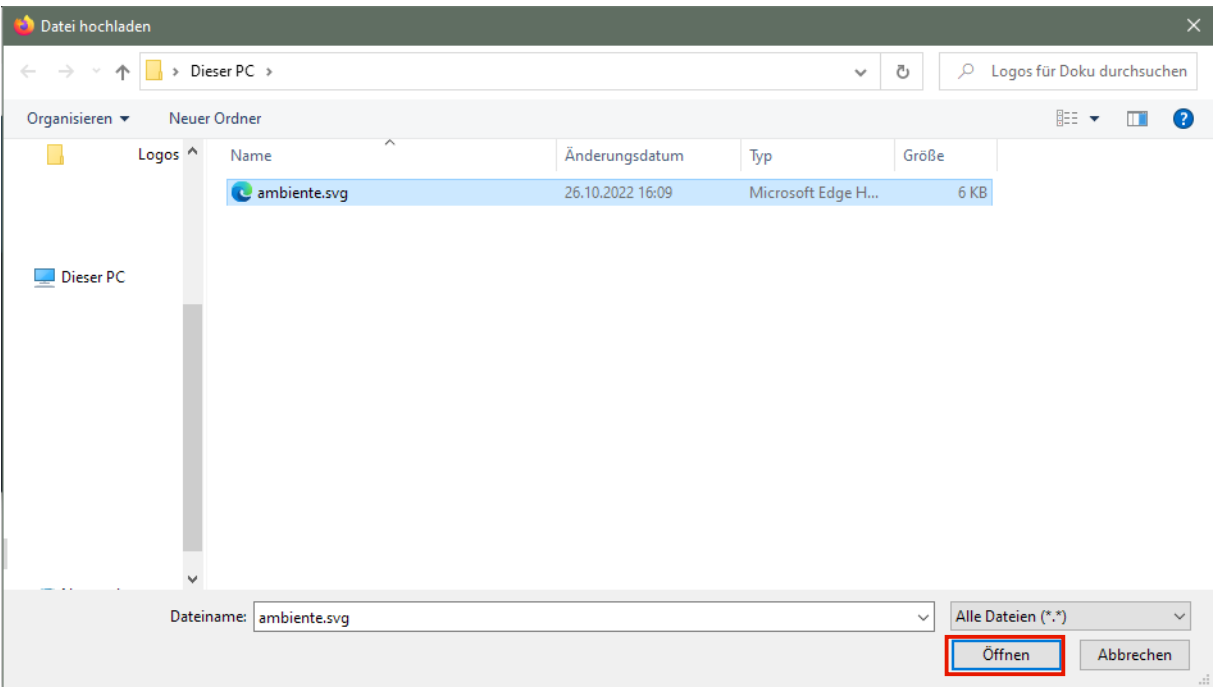

Markieren Sie die entsprechende Datei und klicken Sie dann auf die Schaltfläche **Öffnen**.

Idealerweise nutzen Sie für die Einbindung des Logos eine Vector-Grafik mit der Dateiendung .svg., da sich diese verlustfrei skalieren lassen. Alternativ lassen sich aber auch die weniger geeigneten Dateiformate *jpg* und *png* nutzen.

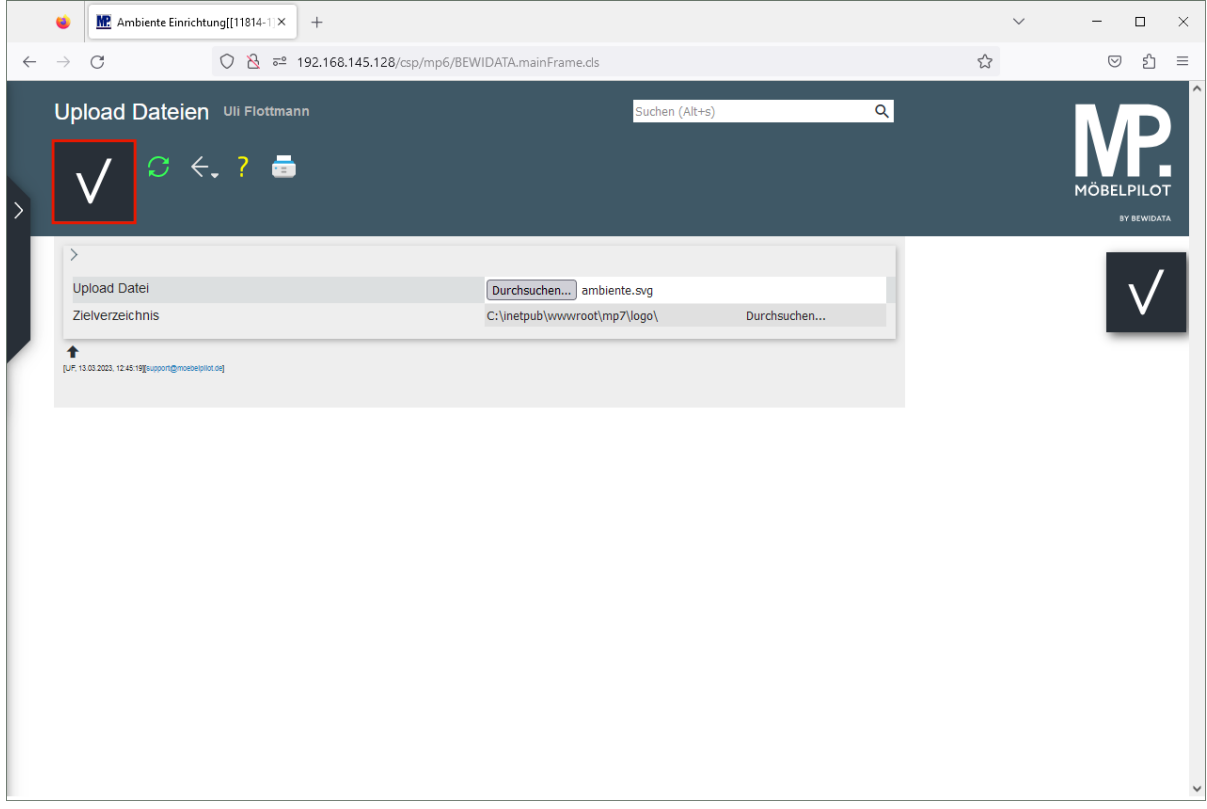

Klicken Sie auf die Schaltfläche **Speichern**.

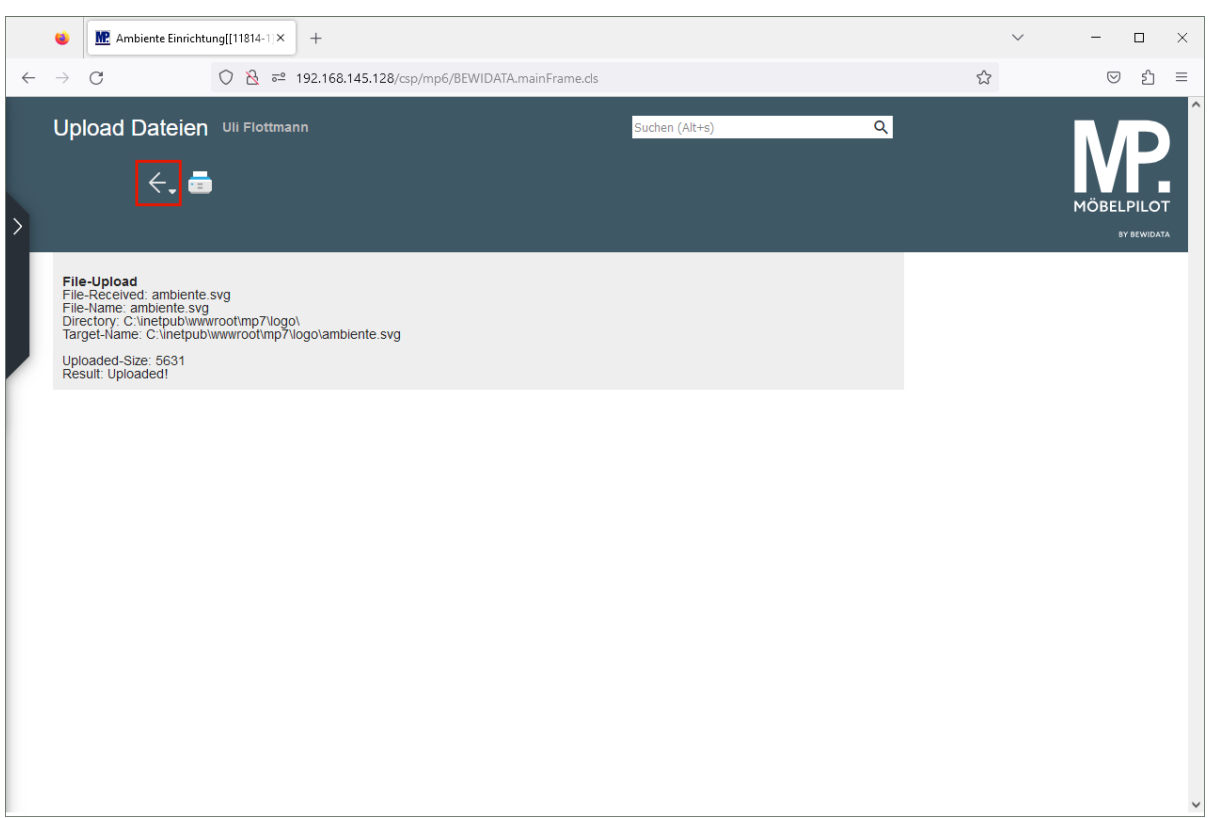

Klicken Sie auf die Schaltfläche **Zurück**.

 $\bigodot$ 

MÖBELPILOT hat die Datei in das standardmäßig vordefinierte Verzeichnis geladen.

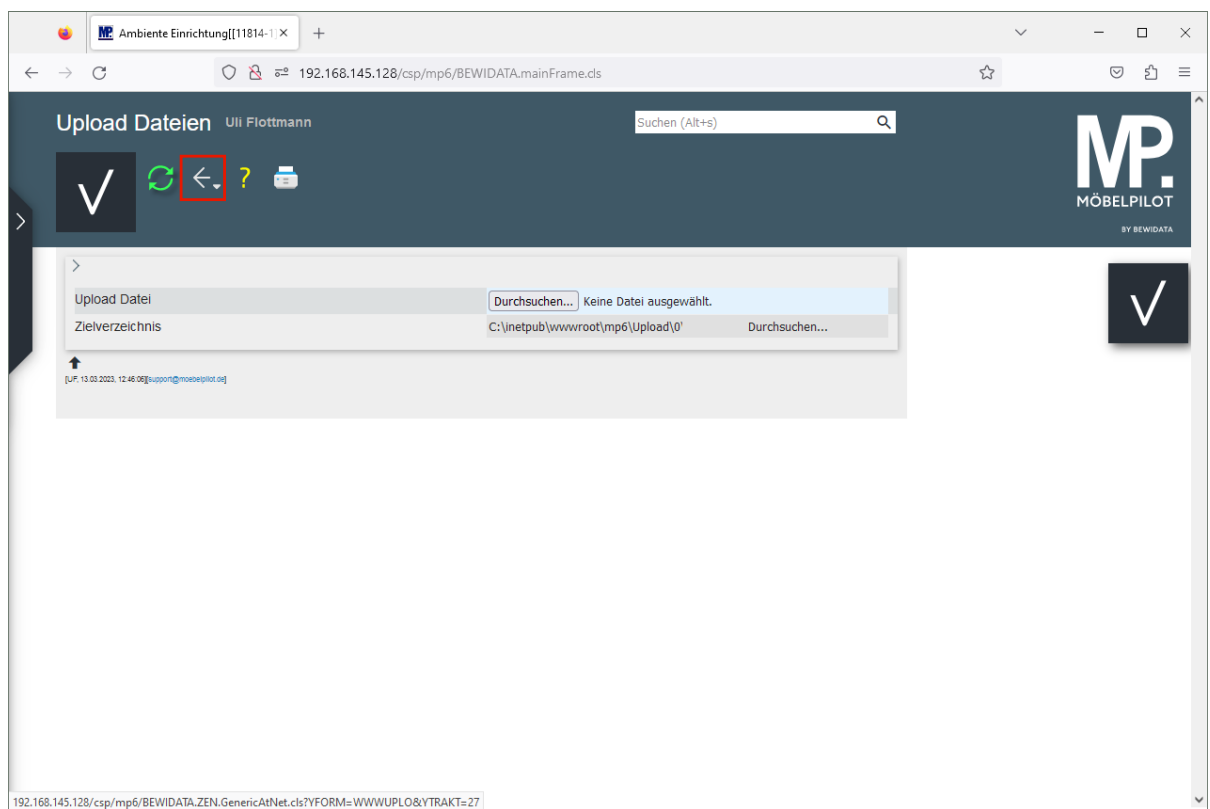

Klicken Sie auf die Schaltfläche **Zurück**.

#### **Datei auswählen**

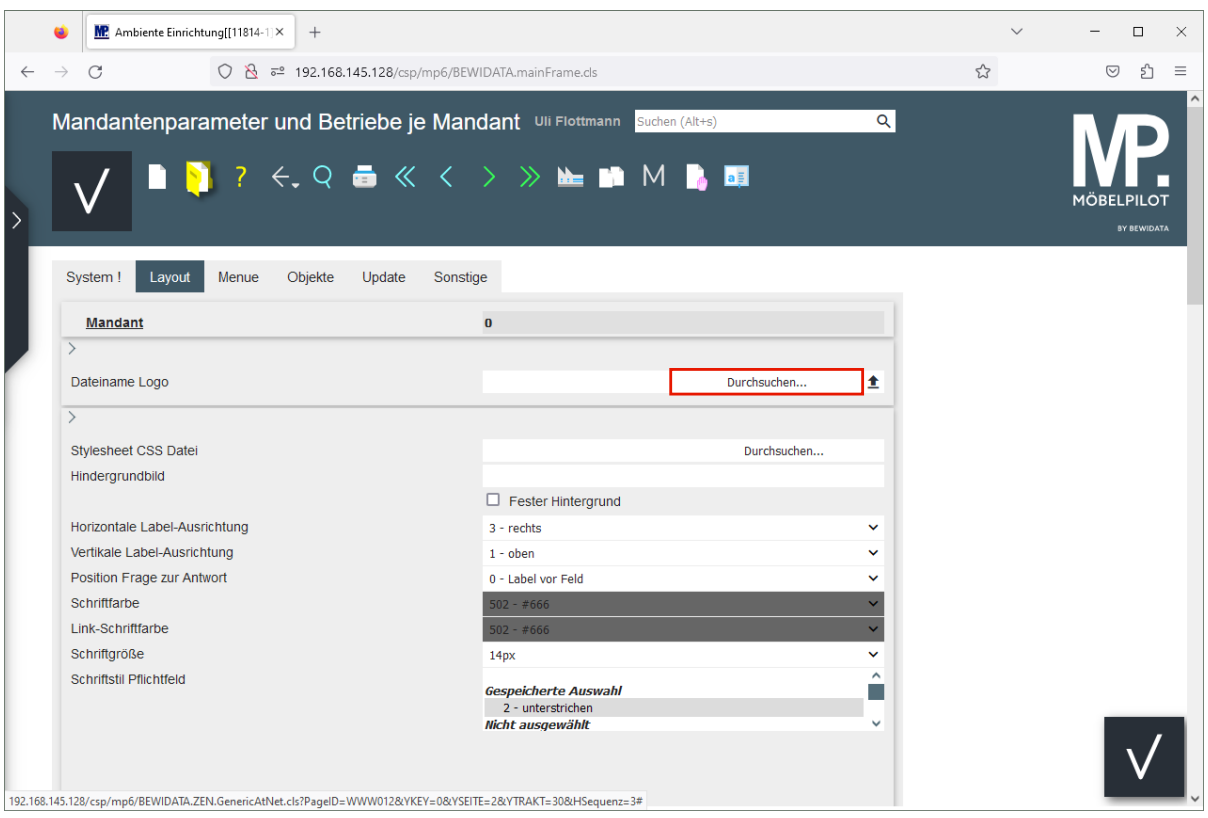

Klicken Sie im Feld **Dateiname Logo** auf die Schaltfläche **Durchsuchen.**

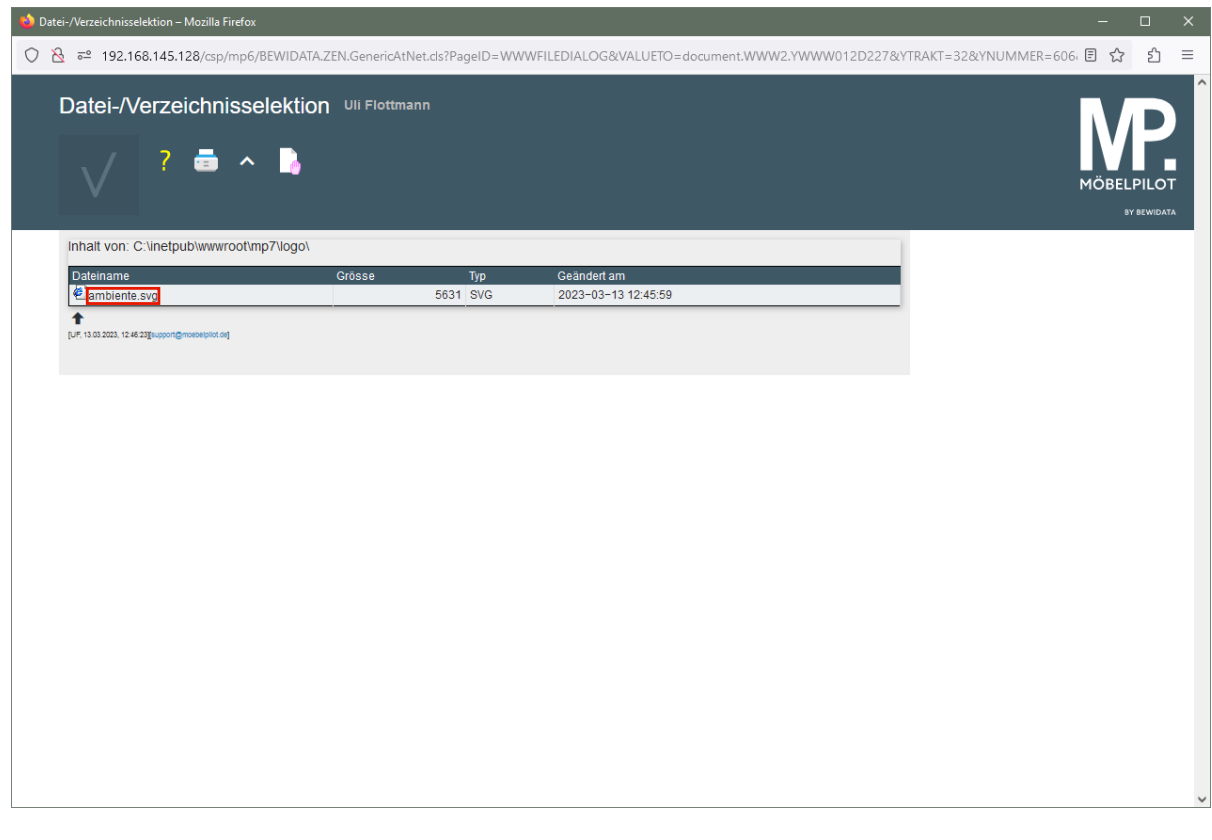

Wählen Sie jetzt die soeben hochgeladene Datei aus.

Klicken Sie auf den Hyperlink **ambiente.svg**.

 $\bullet$ 

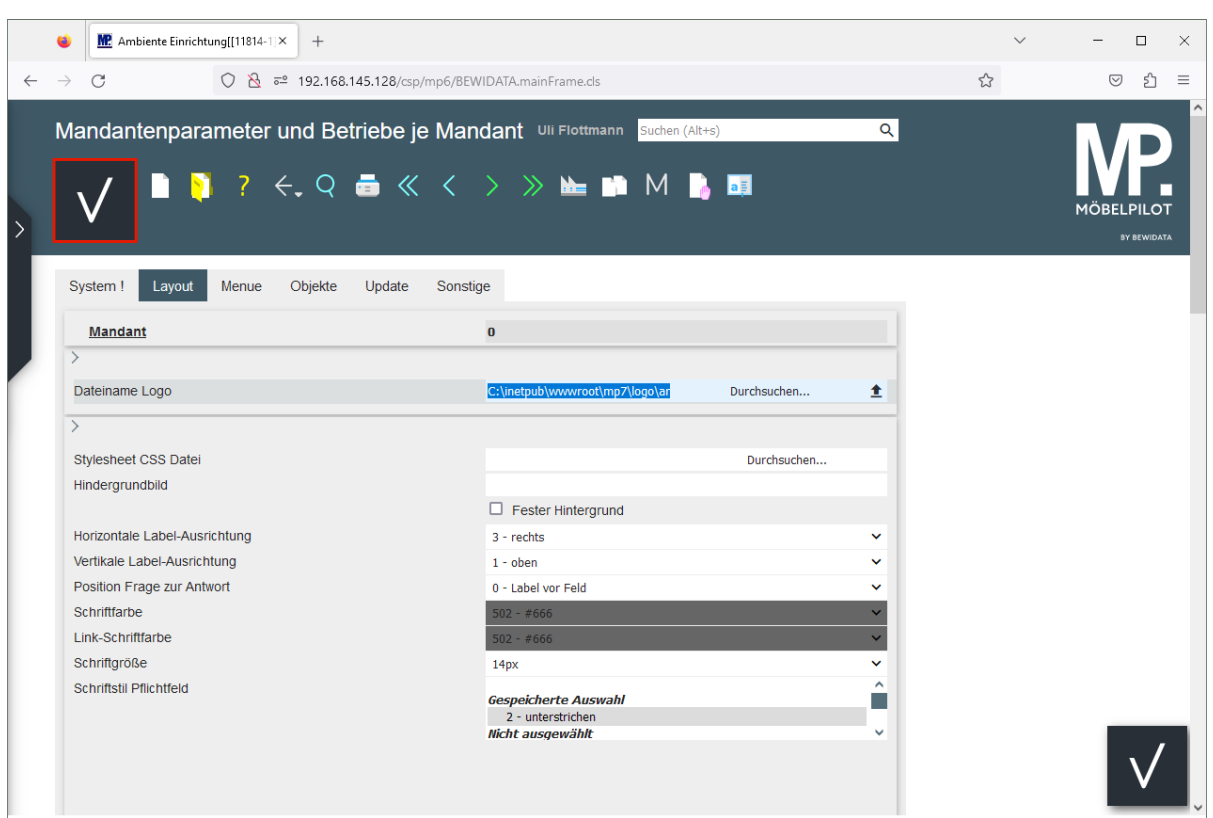

Klicken Sie auf die Schaltfläche **Speichern.**

## **Ansicht Willkommen-Bildschirm mit Firmen-Logo**

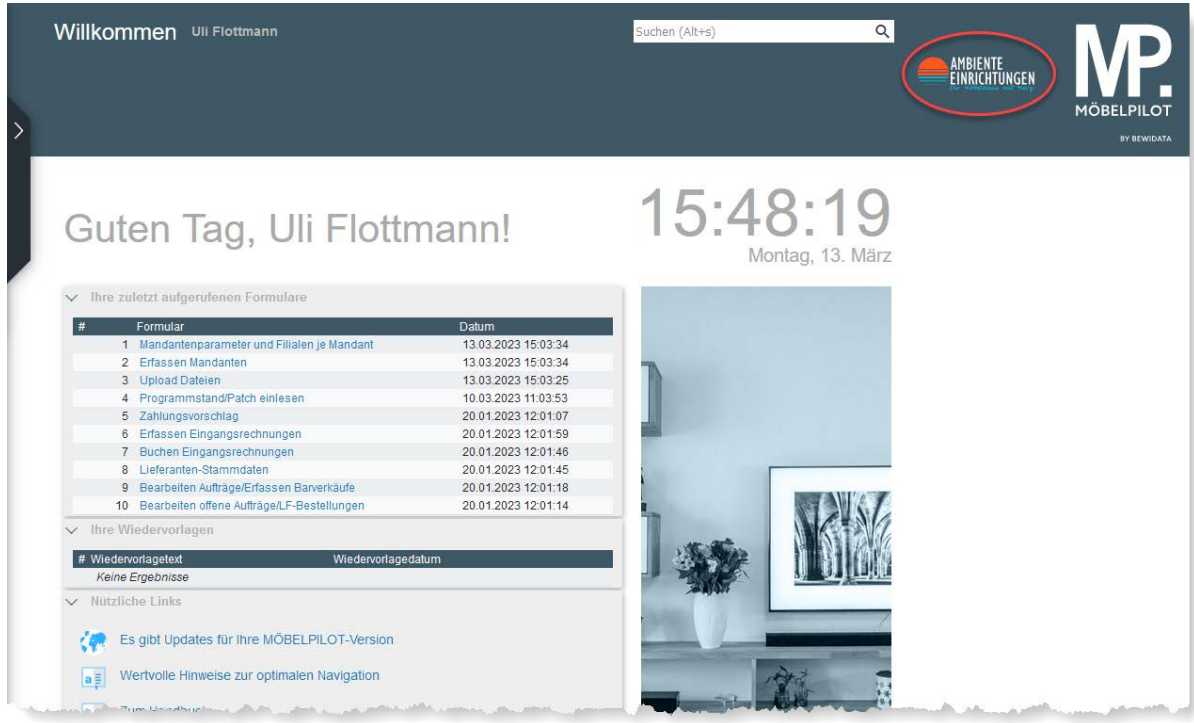

## **Ansicht Anmeldeseite mit Firmen-Logo**

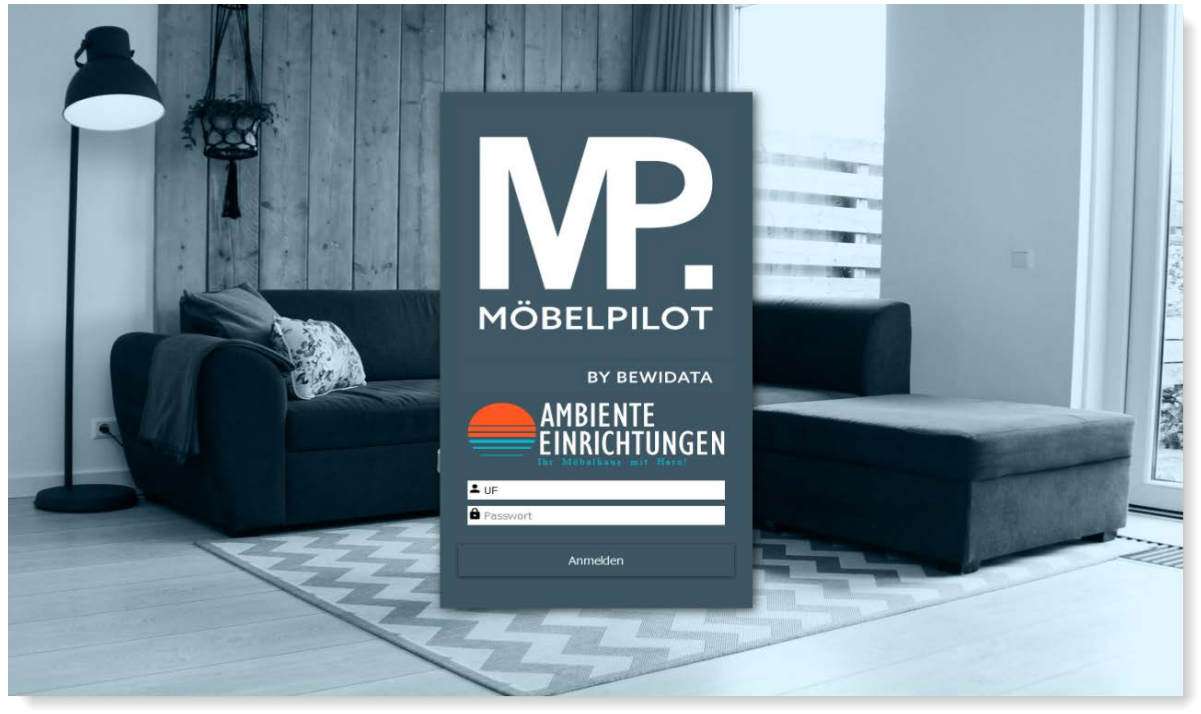

**Neu - Der Willkommen-Bildschirm**

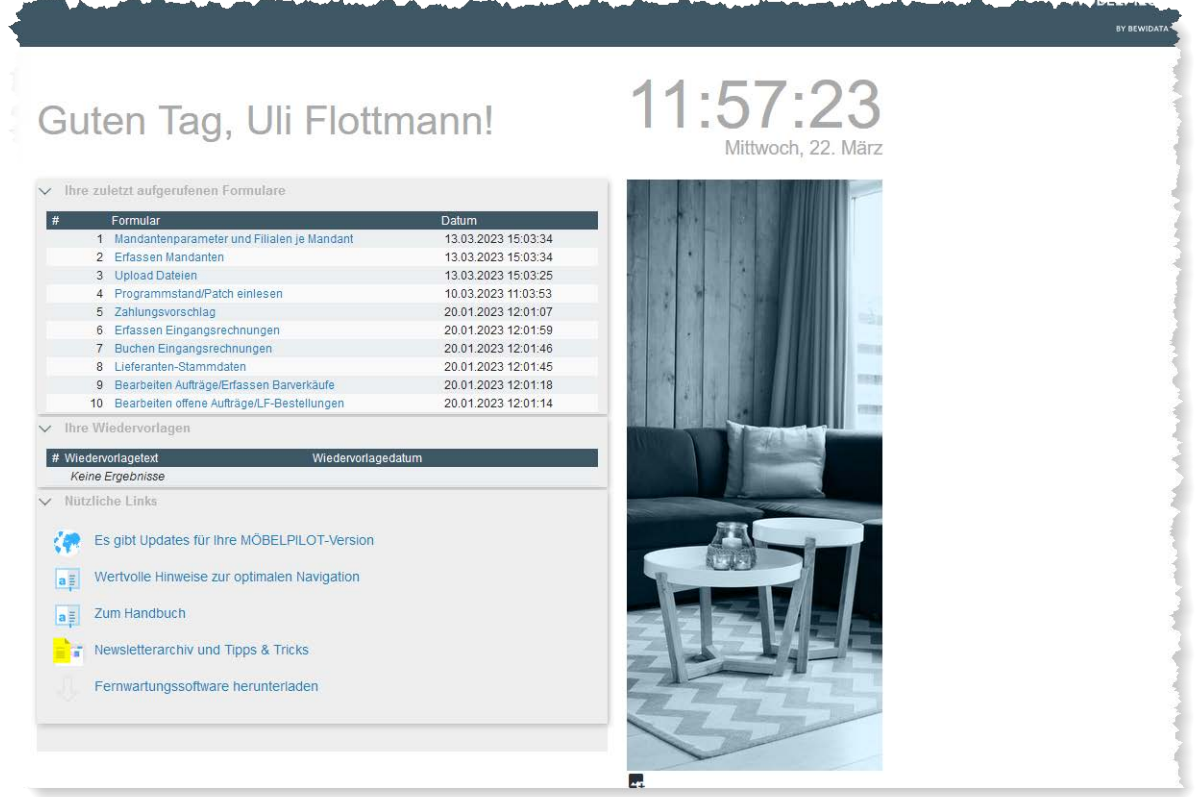

Teilansicht des neuen Willkommen-Bildschirms. Die Abbildung wird standardmäßig von MÖBELPILOT im Wechsel vorgegeben, kann aber firmenindividuell angepasst werden. Welche Anpassungen Sie hierfür vornehmen müssen, beschreiben wir Ihnen nachfolgend.

#### **Grafik ändern**

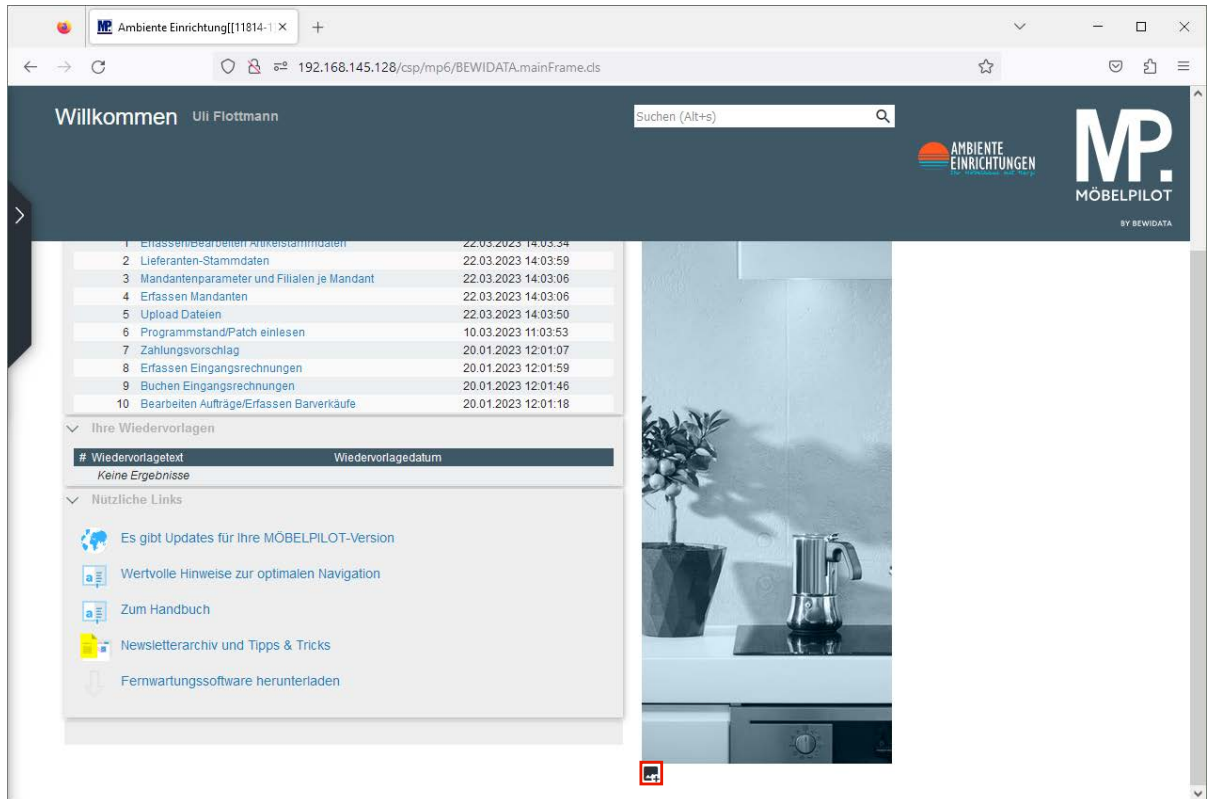

Klicken Sie am unteren Bildrand auf den Hyperlink **eigene Bilder anzeigen**.

Seite 14

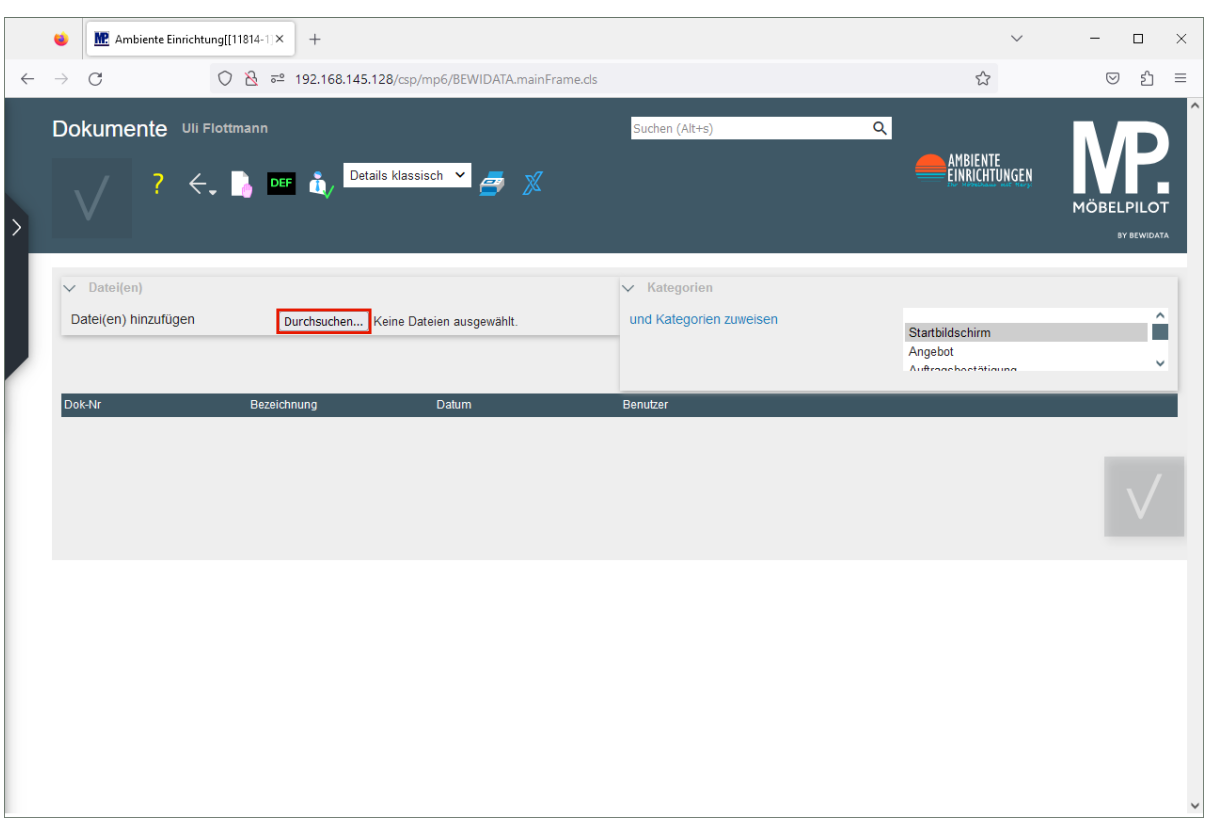

 $\blacktriangle$ 

 $\bigodot$ 

Achten Sie bitte darauf, dass im Auswahlfenster die Kategorie *Startbildschirm* markiert ist (Standardvorgabe).

Klicken Sie jetzt auf die Schaltfläche **Durchsuchen**.

Wählen Sie zunächst das Verzeichnis und danach die Datei aus, die Sie MÖBEL-PILOT hinzufügen wollen.

#### **Datei hochladen**

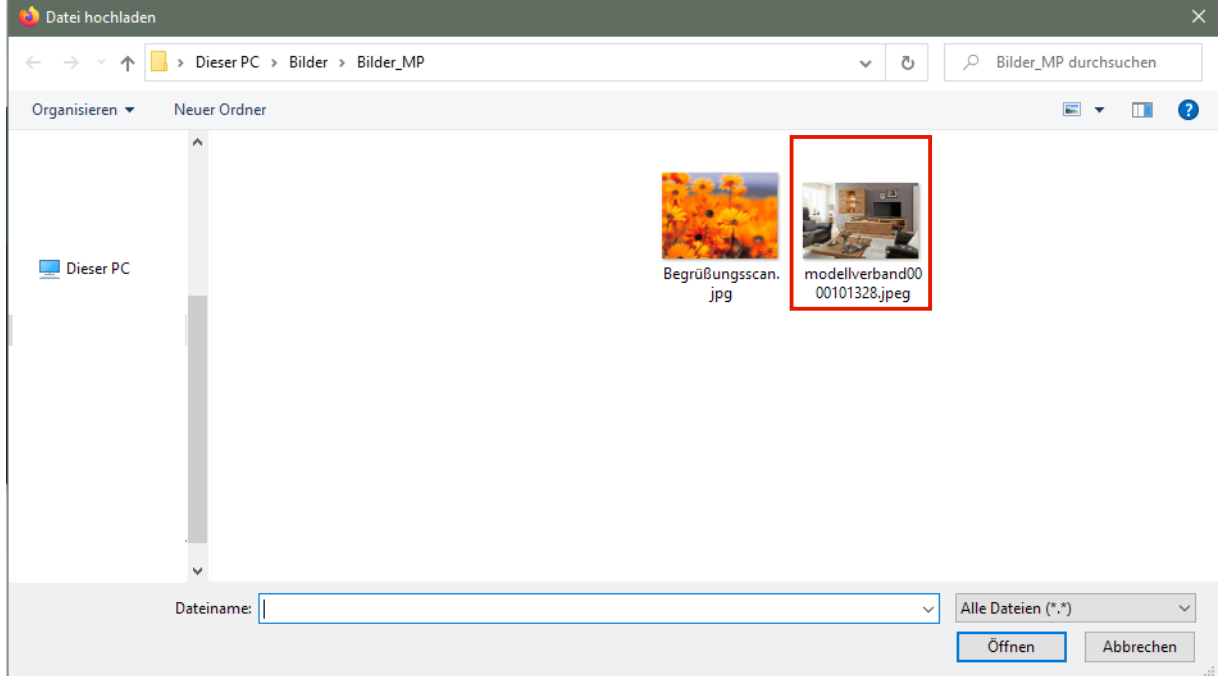

Seite 15

Markieren Sie die entsprechende Datei mit einem Klick.

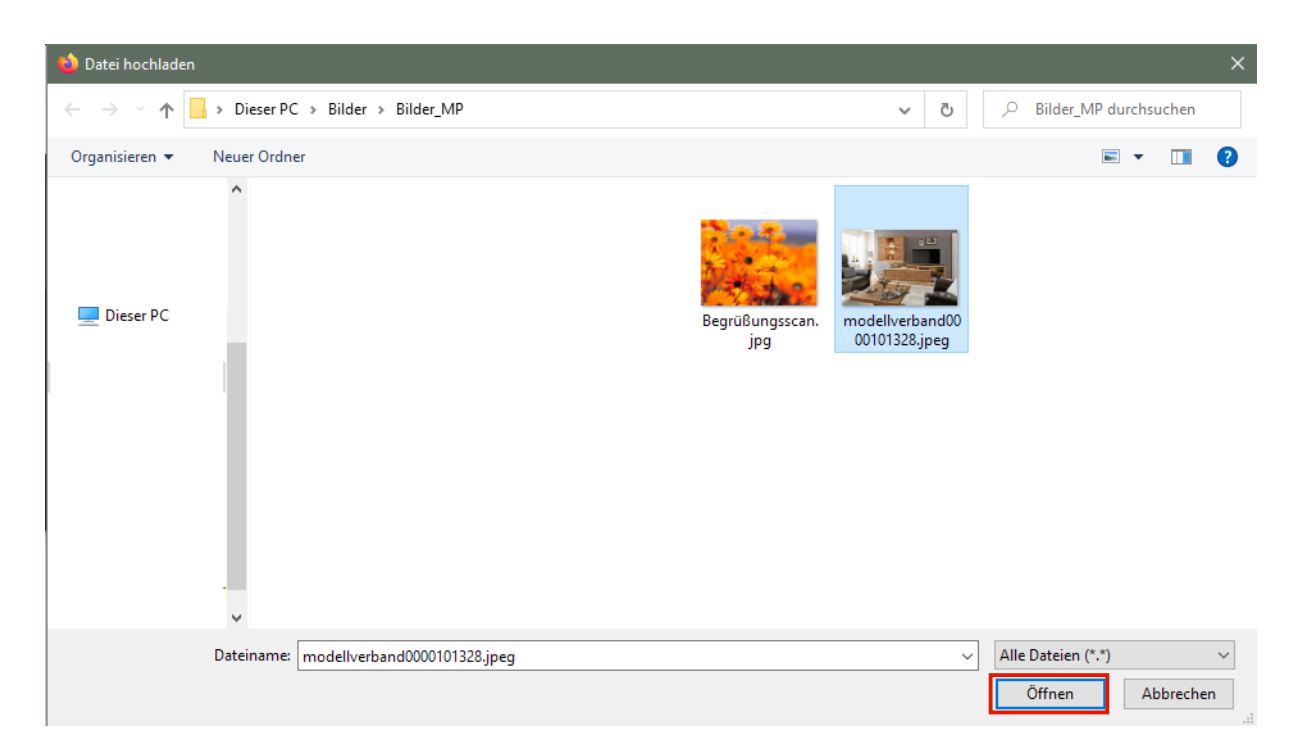

Klicken Sie auf die Schaltfläche **Öffnen**.

 $\overline{\mathbf{1}}$ 

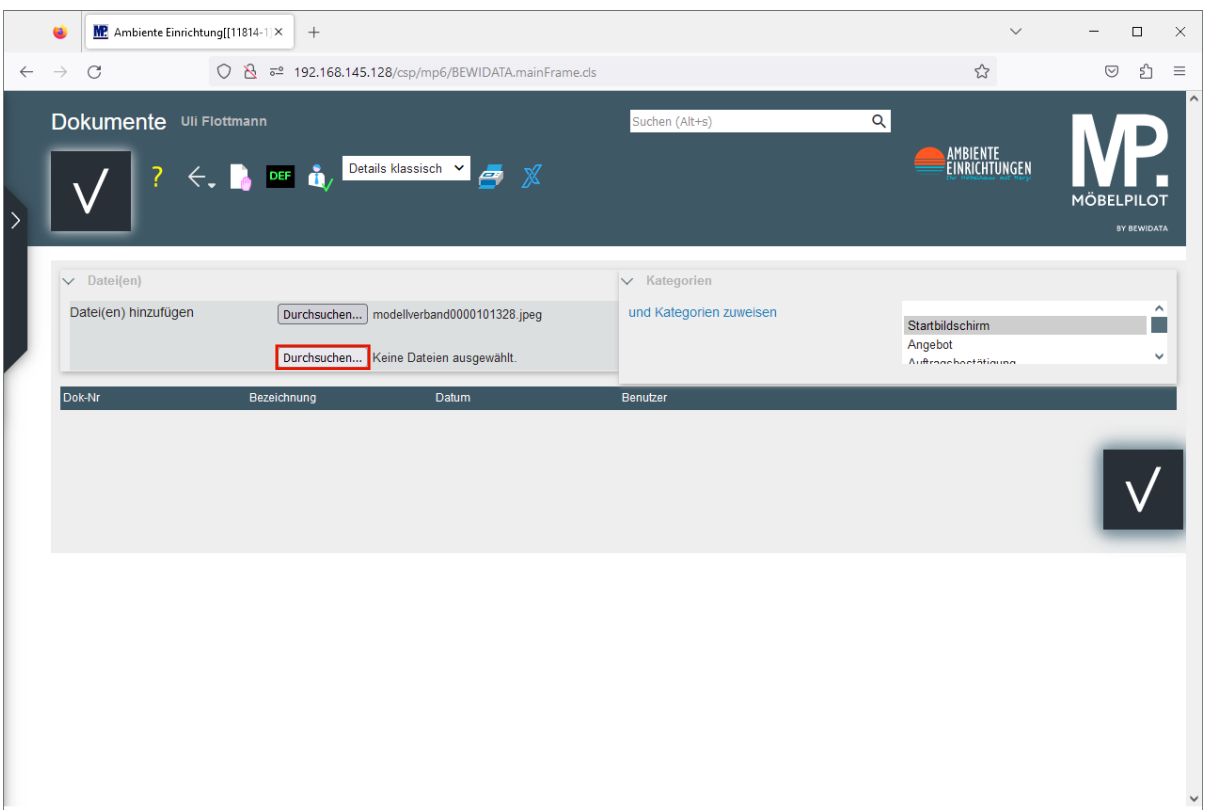

Wollen Sie weitere Bilder hinzufügen, dann wiederholen Sie den soeben abgeschlossenen Vorgang. Achten Sie wieder darauf, dass die Datei der Kategorie *Startbildschirm* zugewiesen wird.

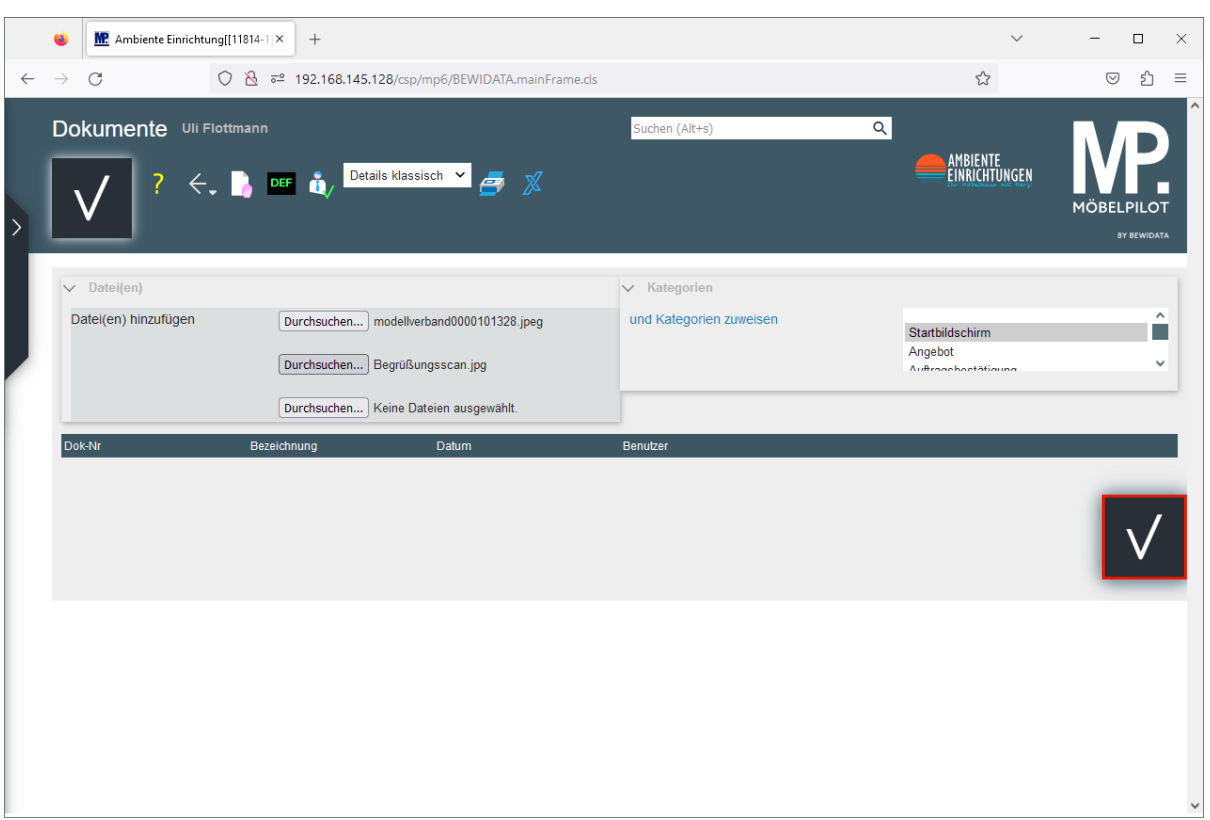

Nachdem Sie auf diese Weise alle gewünschten Dateien hinzugefügt haben, vergessen Sie bitte nicht, Ihre Änderungen zu speichern. Nutzen Sie hierfür entweder die Schaltfläche im Formularkopf oder die **neue** Schaltfläche im Formular.

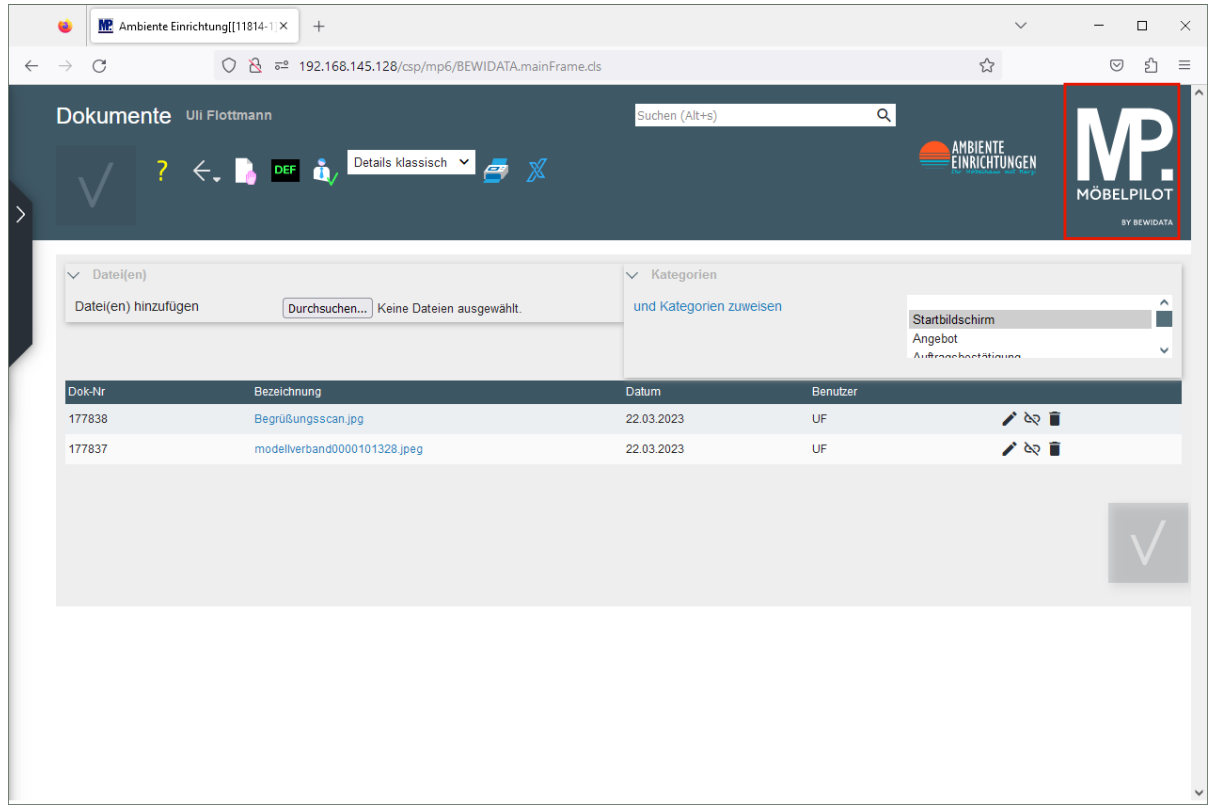

Klicken Sie auf die Schaltfläche **Willkommen-Bildschirm**.

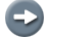

 $\bigodot$ 

MÖBELPILOT hat das bisherige Bild ersetzt.

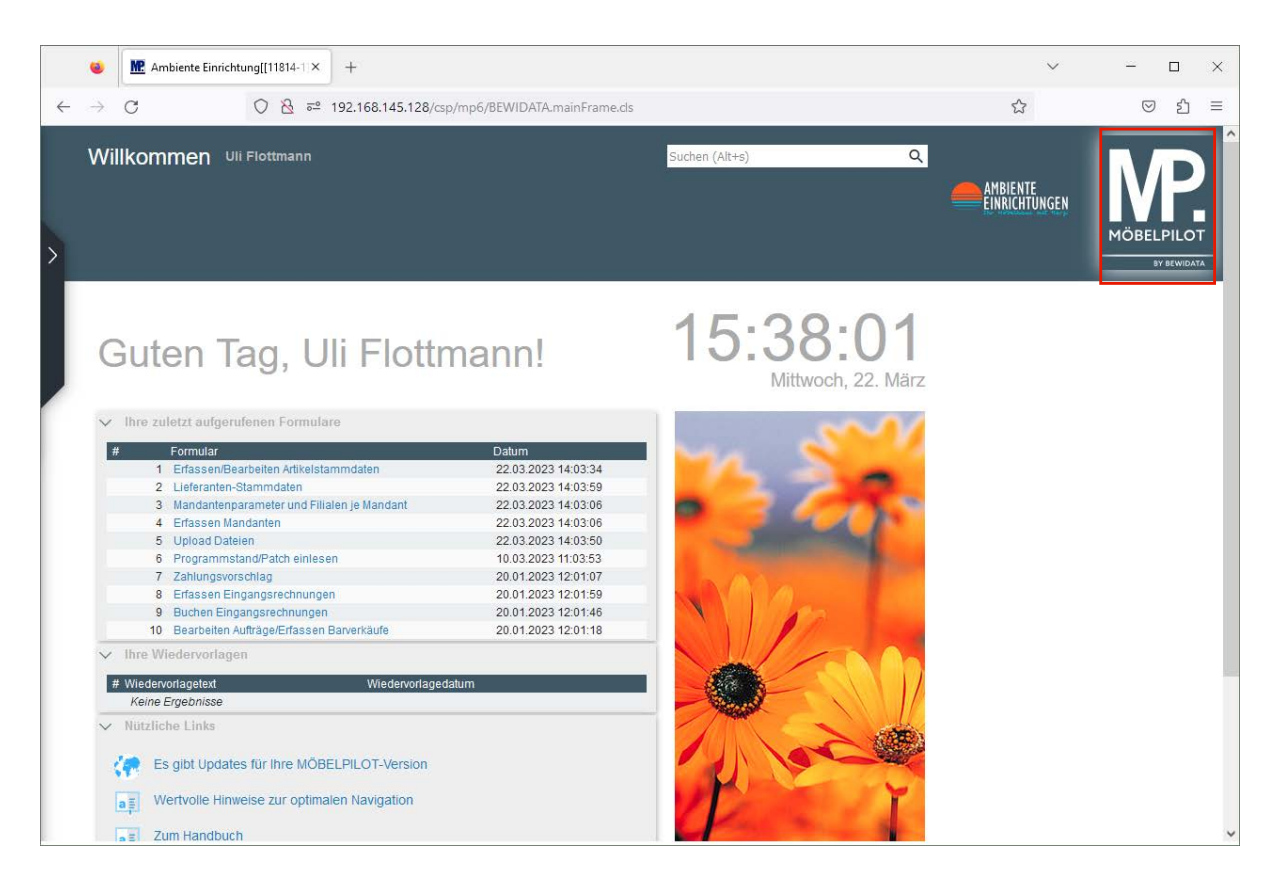

Klicken Sie erneut auf die Schaltfläche **Willkommen-Bildschirm**.

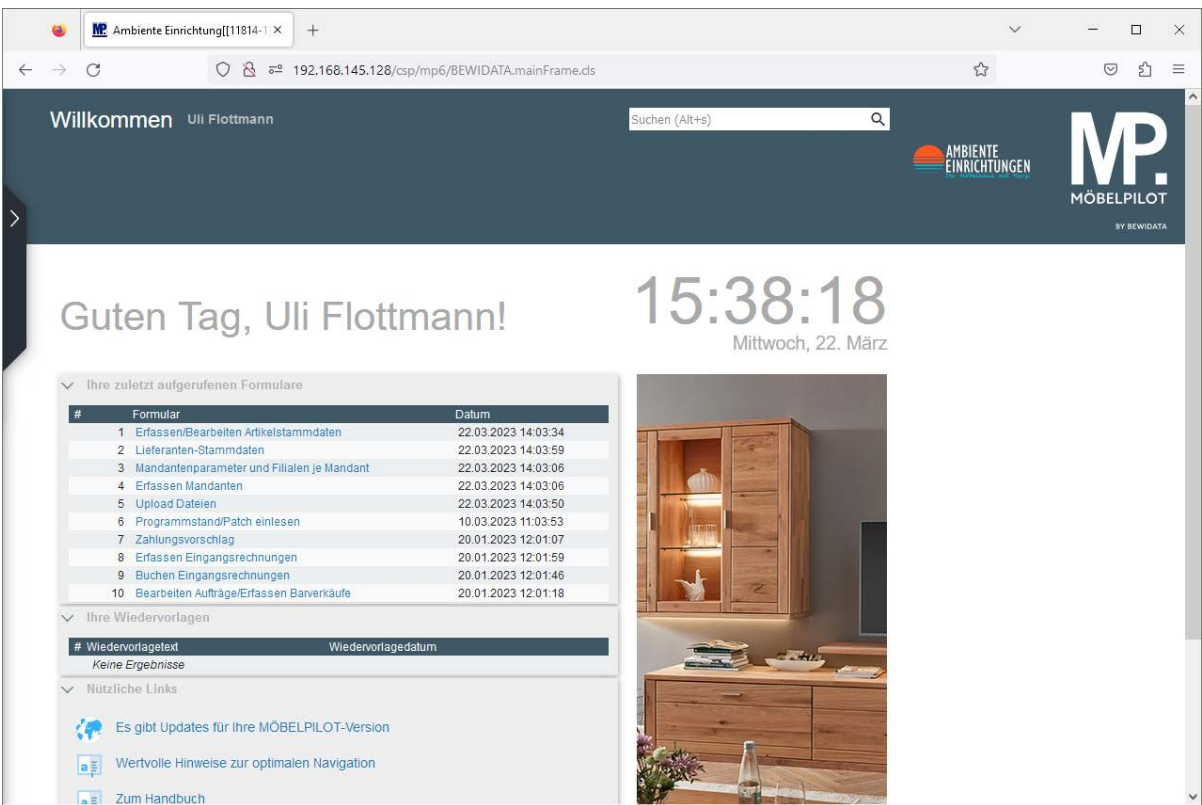

 $\bigodot$ 

Wird der Willkommen-Bildschirm aktualisiert, dann wechselt MÖBELPILOT die Ansicht.

## **Neu - Die Farb- und Schriftgestaltung**

Die neue Farb- und Konturgestaltung sorgt dafür, dass sich einzelne Bereiche im Formular besser hervorheben bzw. abgrenzen. Nachfolgend zeigen wir Ihnen einige *Vorher / Nachher* Beispiele auf.

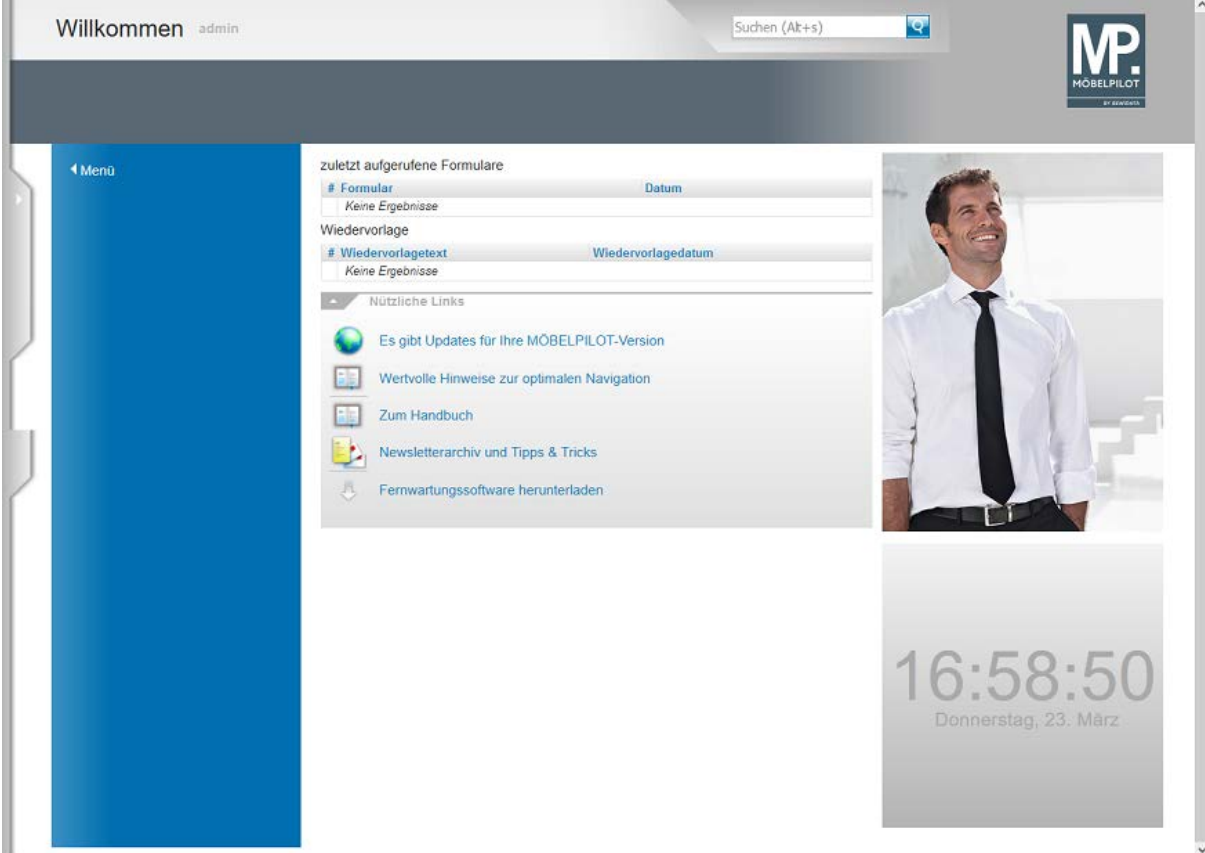

Vorher: Willkommen-Bildschirm Version 7.x

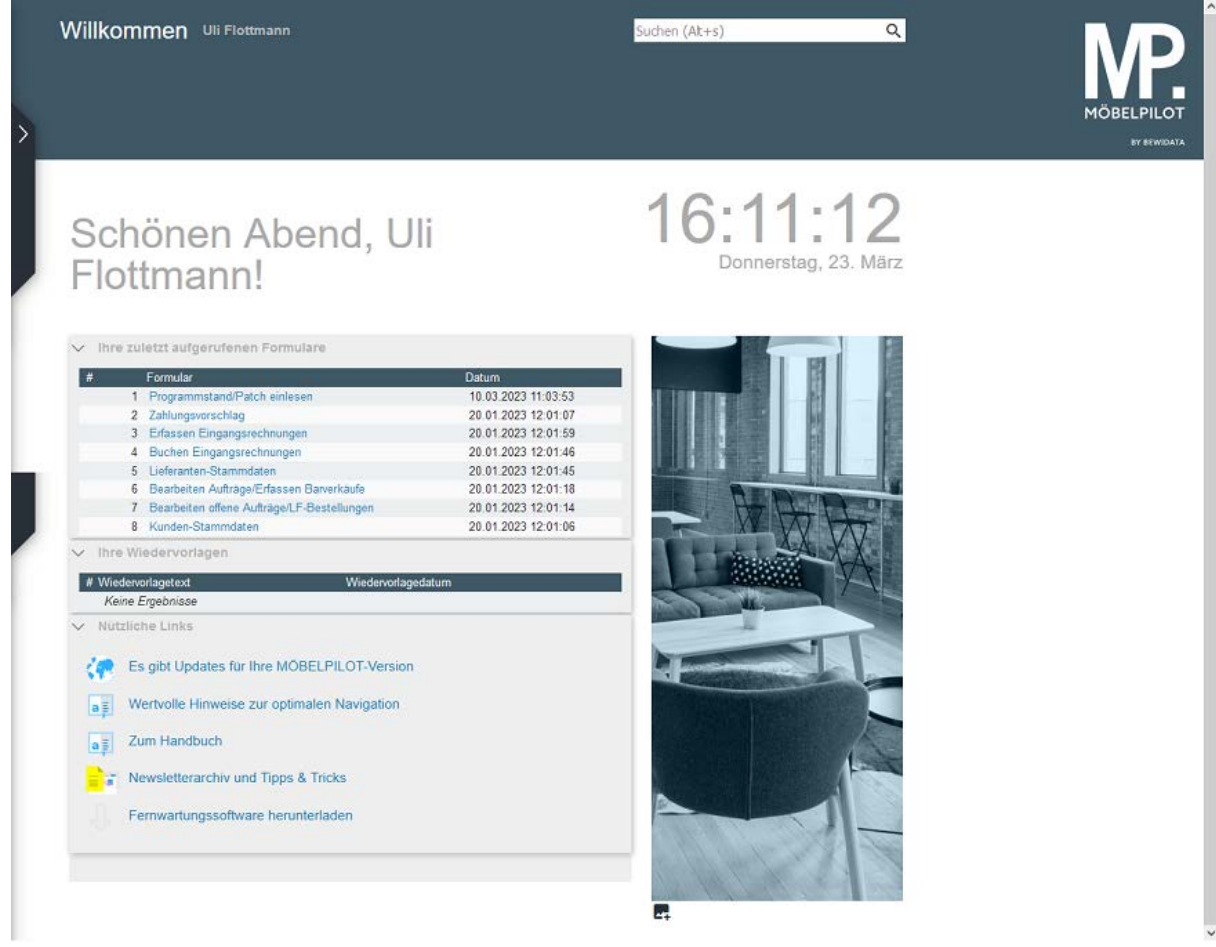

Nachher: Willkommen-Bildschirm Version 8.x.

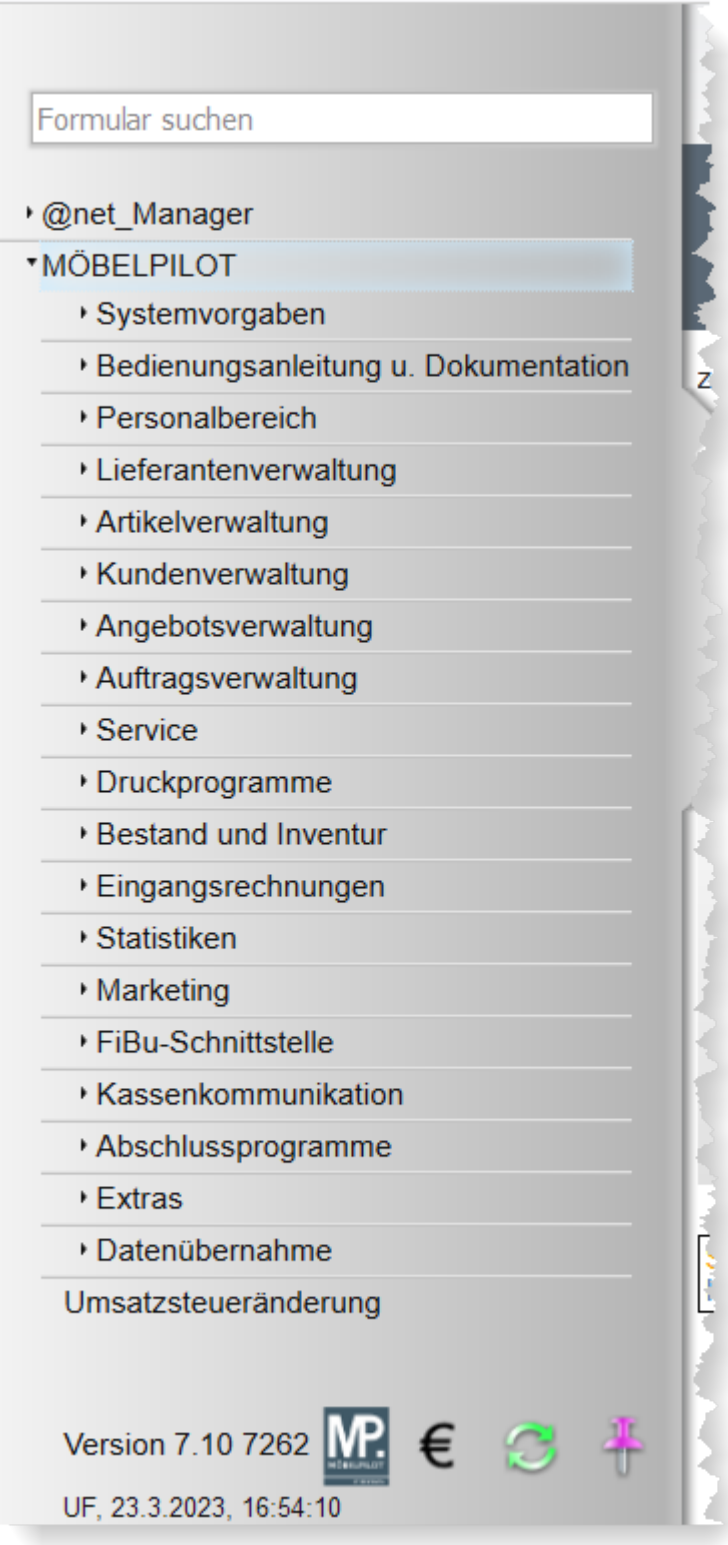

Vorher: Inhaltsverzeichnis 7.x

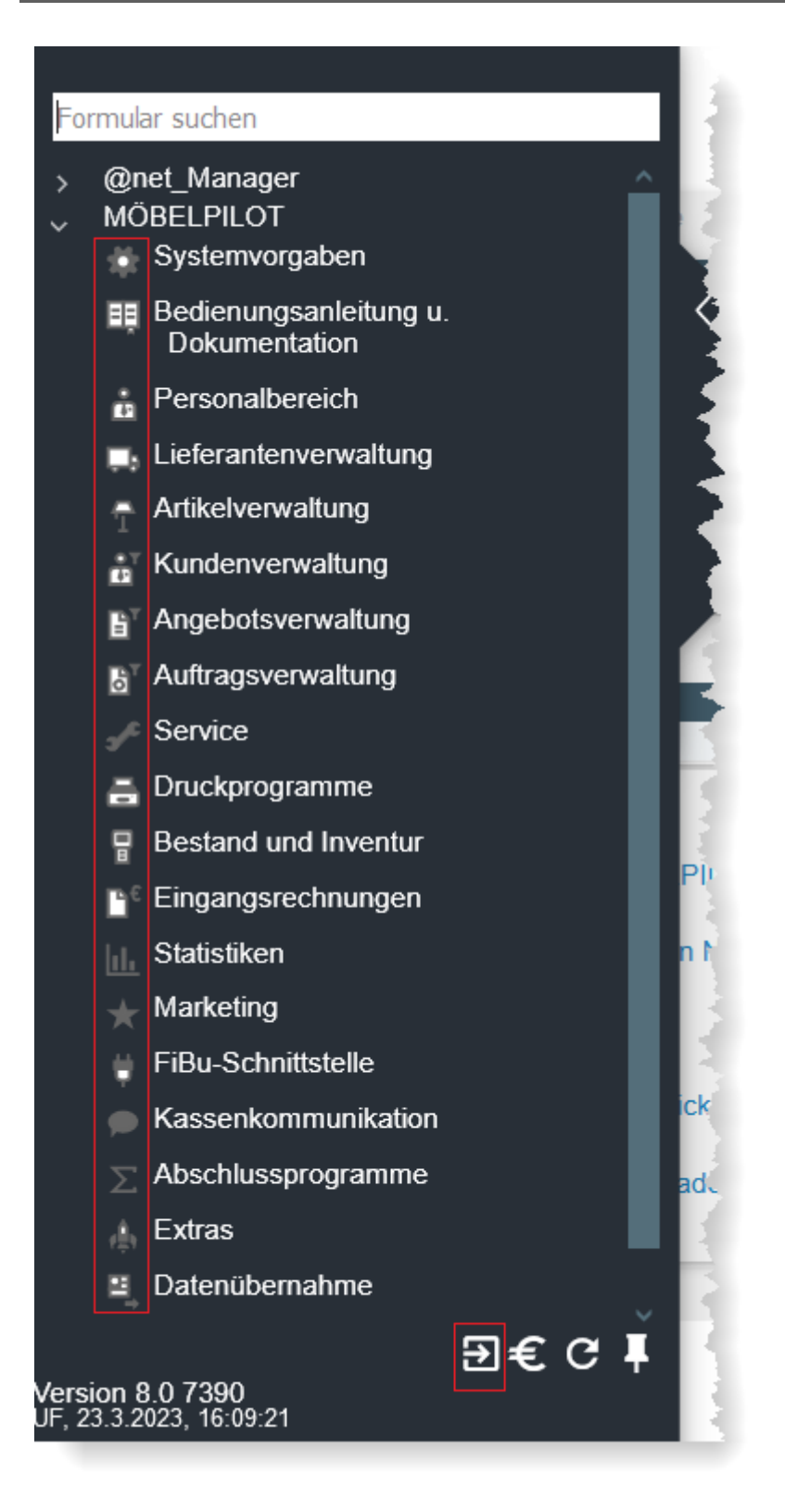

Nachher: Inhaltsverzeichnis 8.x Neu: Symbole vor jedem Themenbereich Neu: Schaltfläche zum Aufruf einer neuen Sitzung

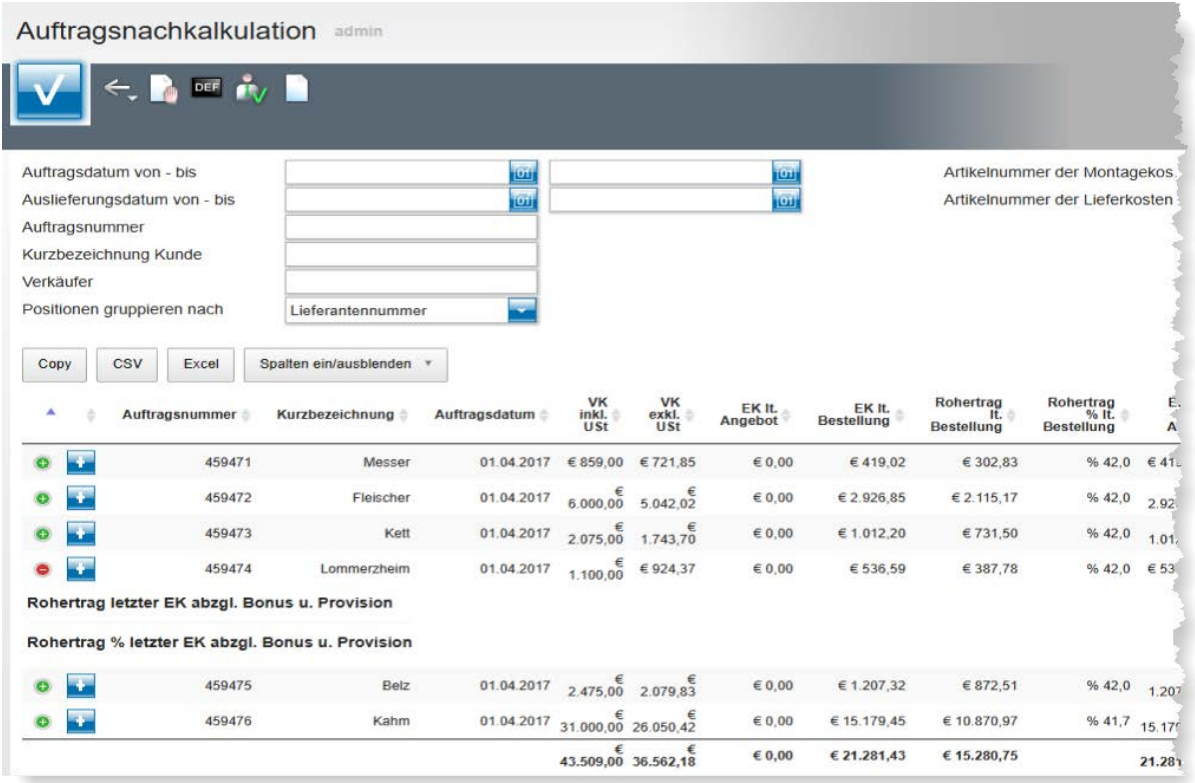

## Vorher: Tabelle Auftragsnachkalkulation 7.x

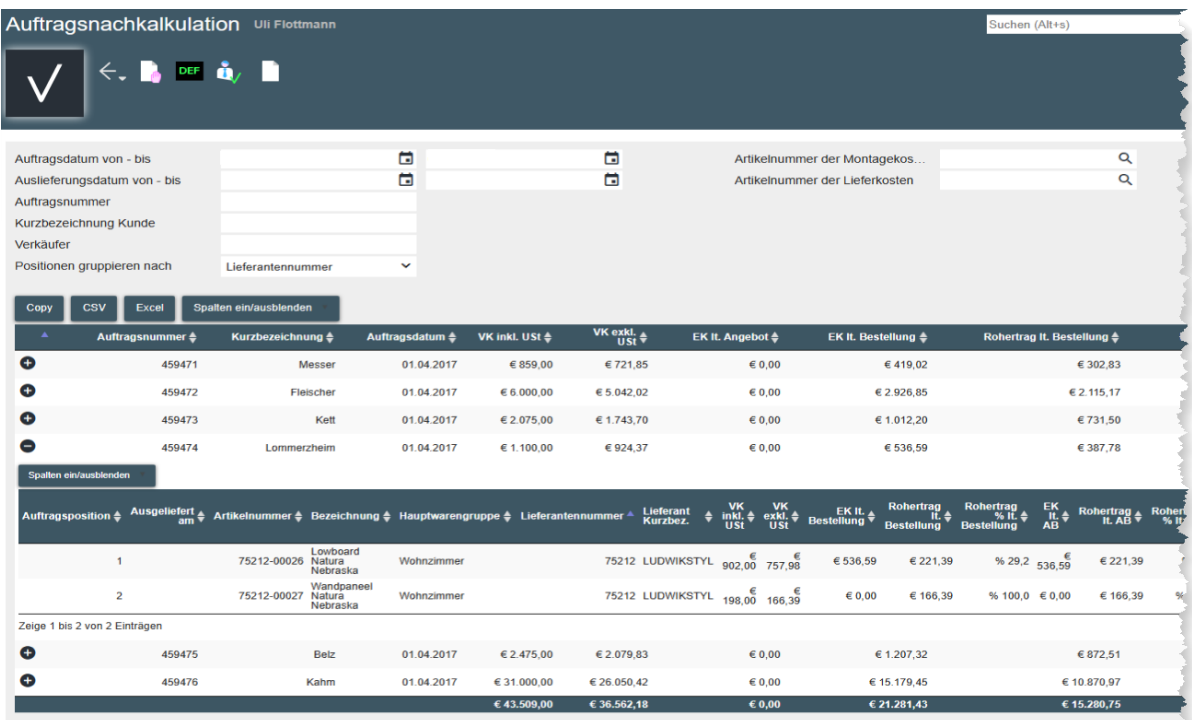

Nachher: Tabelle Auftragsnachkalkulation 8.x

#### **Neu - Die Buttons**

Mit dem neuen Programm-Release haben wir auch den Austausch der Buttons vorgenommen. Hierbei handelt es sich aber eher um eine technische Maßnahme. Das Layout vieler Buttons wurde nur geringfügig geändert und die Platzierung in den Formularen wurde beibehalten. Der Vorteil der "neuen" Buttons liegt darin, dass sich diese auf mobilen Geräten wie aber auch auf den heutigen großflächigen und hochauflösenden Bildschirmen hervorragend wiedergeben lassen. Auf die Bedeutung der Buttons gehen wir daher an dieser Stelle nicht näher ein. Die Funktion und Bedeutung beschreiben wir, wie bisher, im jeweiligen Kapitel der Online-Dokumentation.

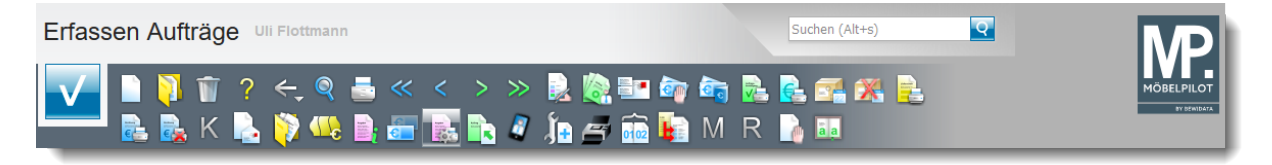

Vorher: Buttons-Leiste Formular *Erfassen Aufträge* MÖBELPILOT 7.x

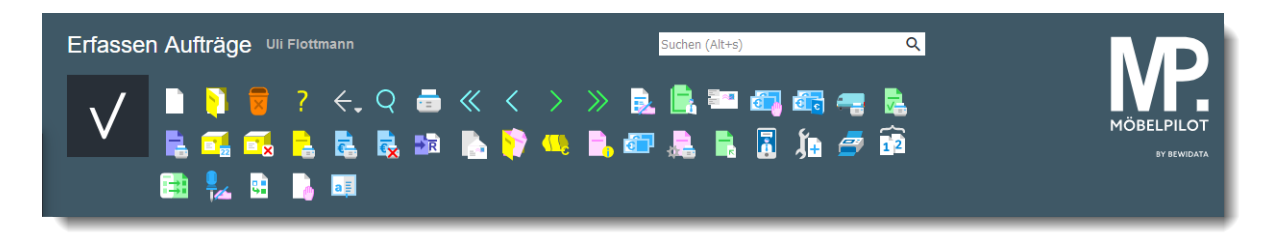

Nachher: Buttons-Leiste Formular *Erfassen Aufträge* MÖBELPILOT 8.x

Wie bereits erwähnt, haben wir die Platzierung der Buttons unverändert gelassen. Die Ausnahme bilden hier nur die Buttons *Reklamations-Position anlegen* und *Position stornieren.* Diese Buttons sind jetzt nicht mehr innerhalb des Formulars *Bearbeiten Auftragspositionen*, sondern ab sofort in der Buttons-Leiste untergebracht.

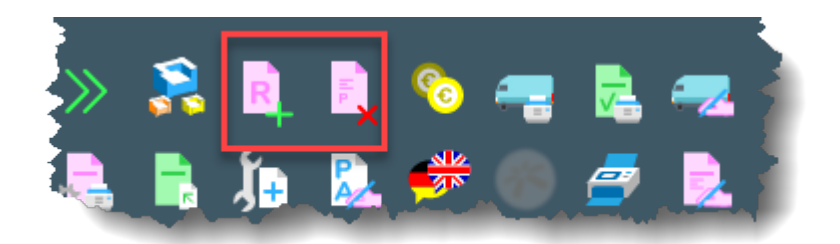

Zur Information blenden wir nach der Installation des Releases 8.0 im Formular *Bearbeiten Auftragspositionen* nachstehende Meldung ein.

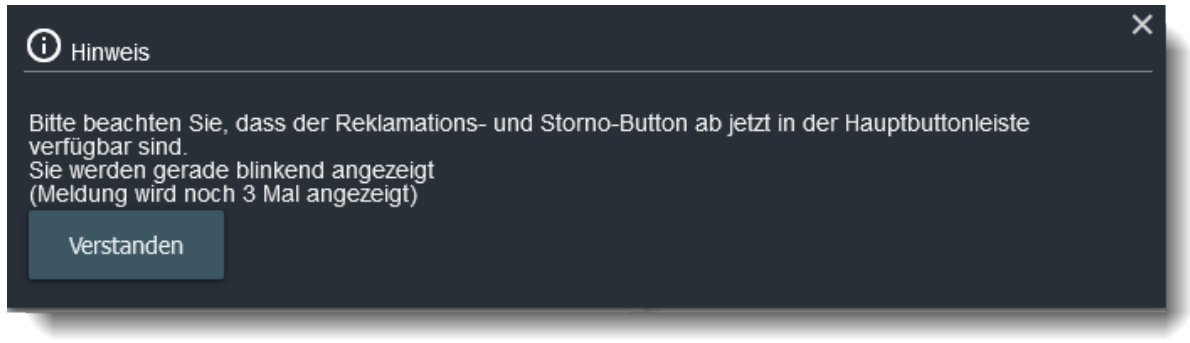

## **Neu - AB-Stapelerfassung**

#### **Formularansicht**

Mit dem Formular *Lieferanteneingangsbelege* haben wir eine weitere Anforderung aus dem Anwenderkreis umgesetzt. Das neue Formular unterstützt Sie bei der Stapelerfassung der Auftragsbestätigungen.

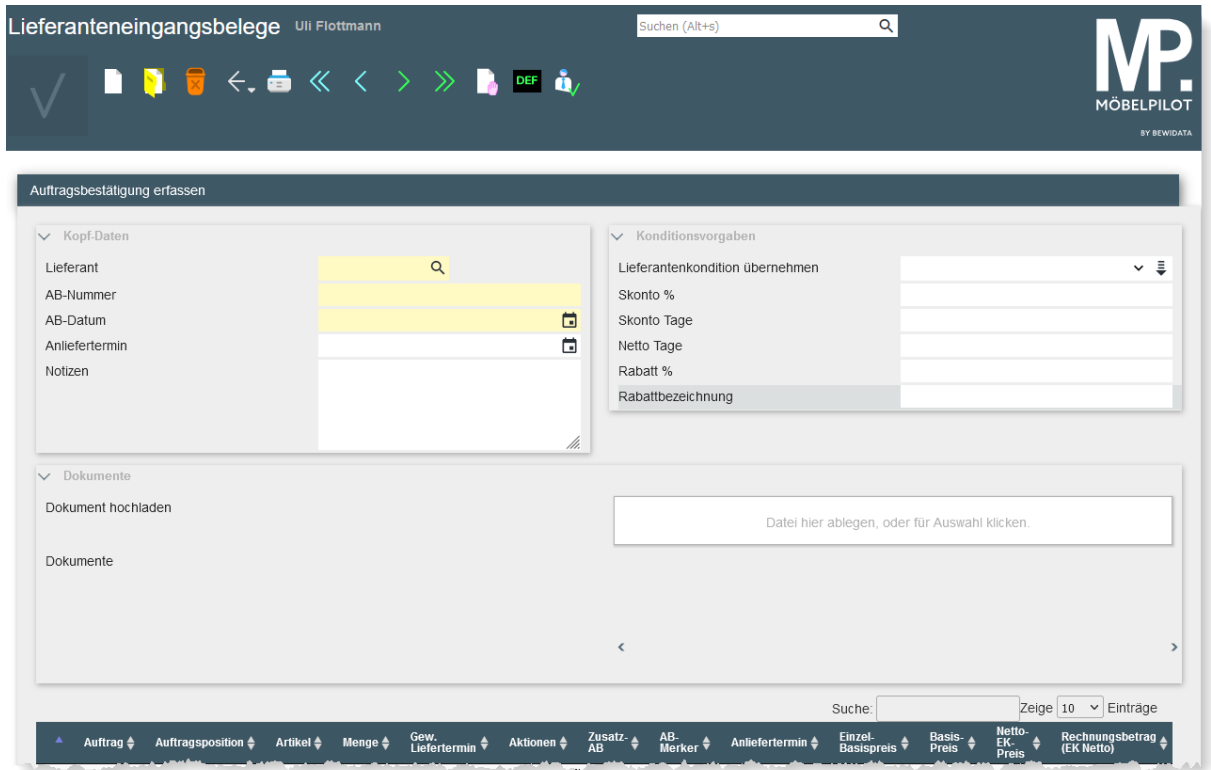

#### Formularansicht

## **Formularbeschreibung**

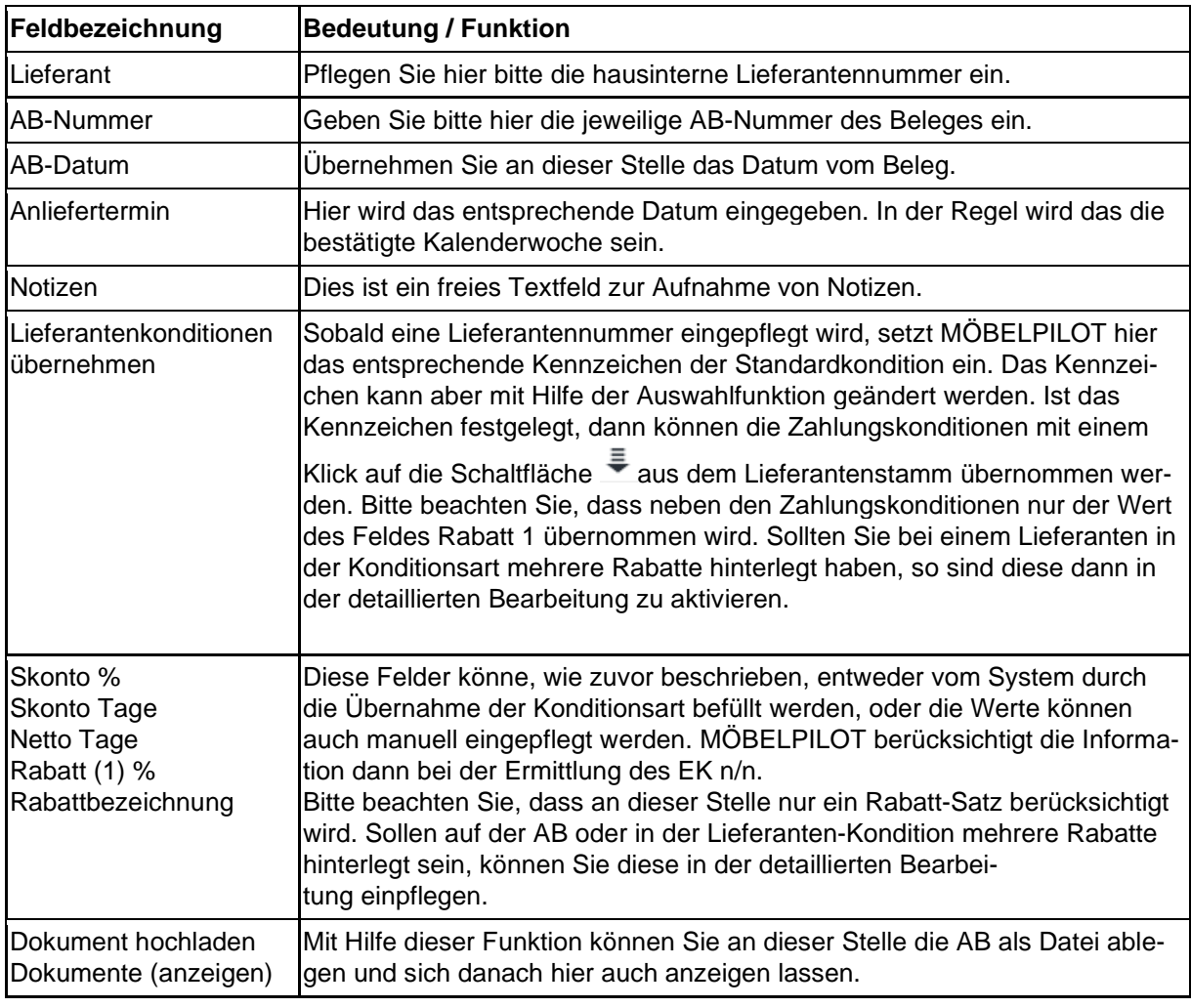

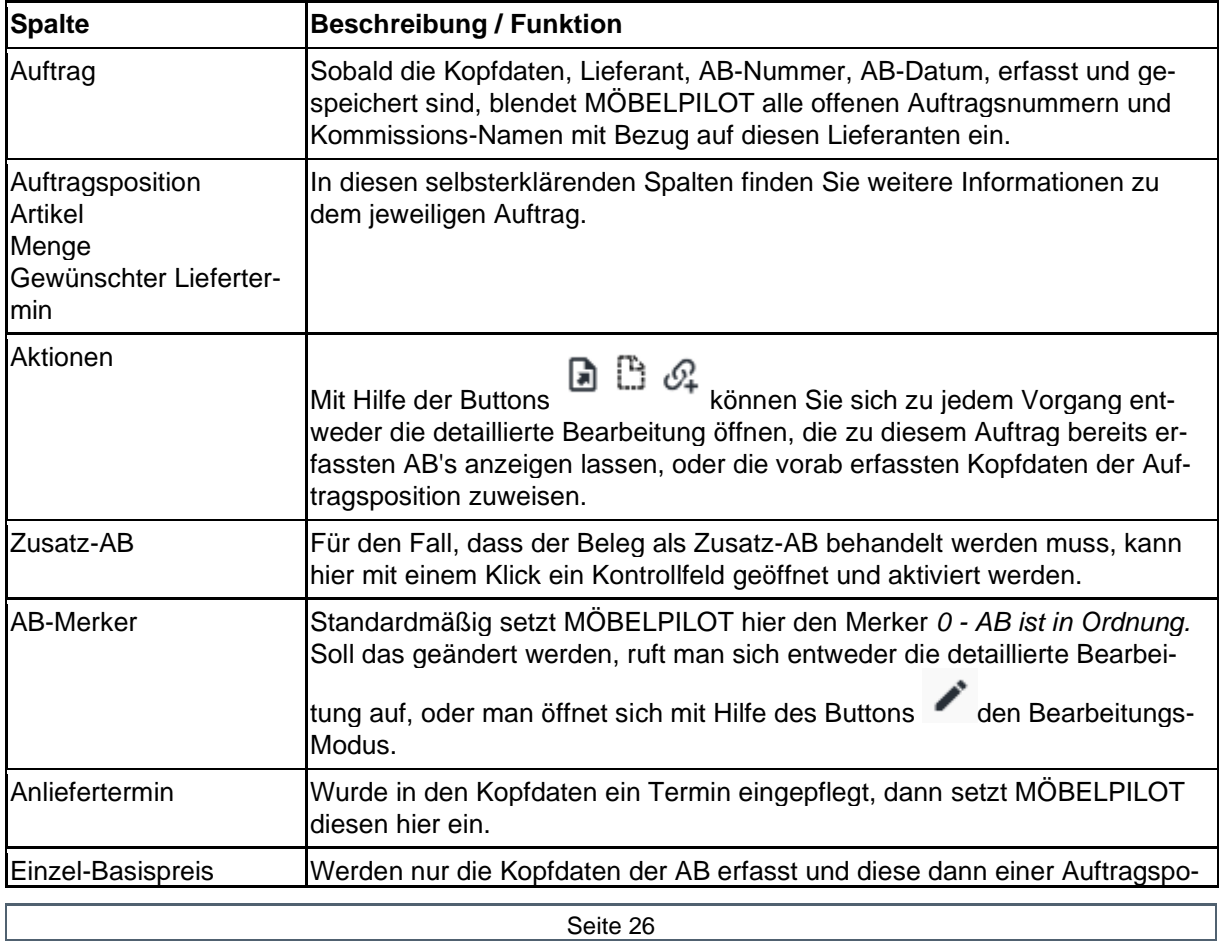

Basis-Preis Netto-EK-Preis Rechnungsbetrag (EK-Netto)

sition zugewiesen, dann übernimmt MÖBELPILOT an diesen Stellen die Werte aus der Auftragsposition. Mit Hilfe des Bearbeitungs-Modus, oder der detaillierten Bearbeitung, können ggf. notwendige Korrekturen eingepflegt werden.

#### **Wie nutze ich die AB-Stapelerfassung?**

#### **AB erfassen und zuordnen**

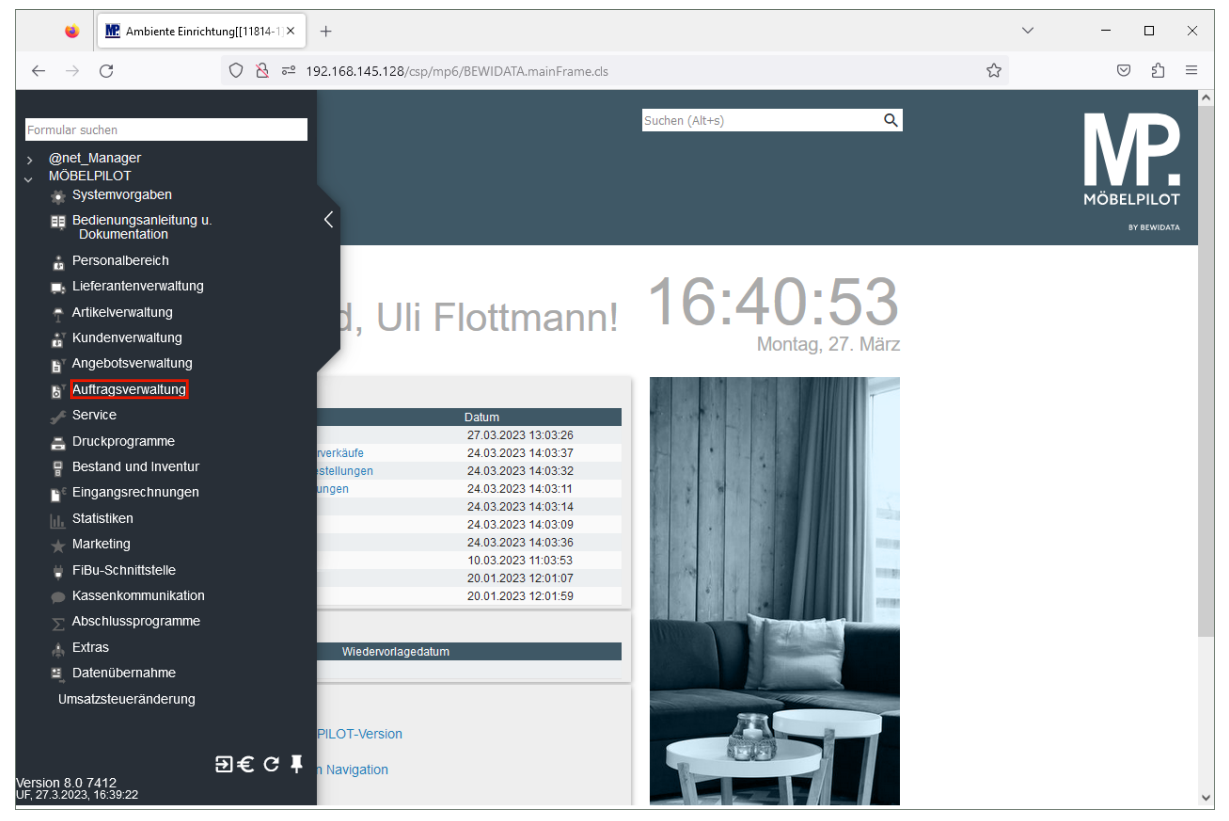

Klicken Sie auf den Hyperlink **Auftragsverwaltung**.

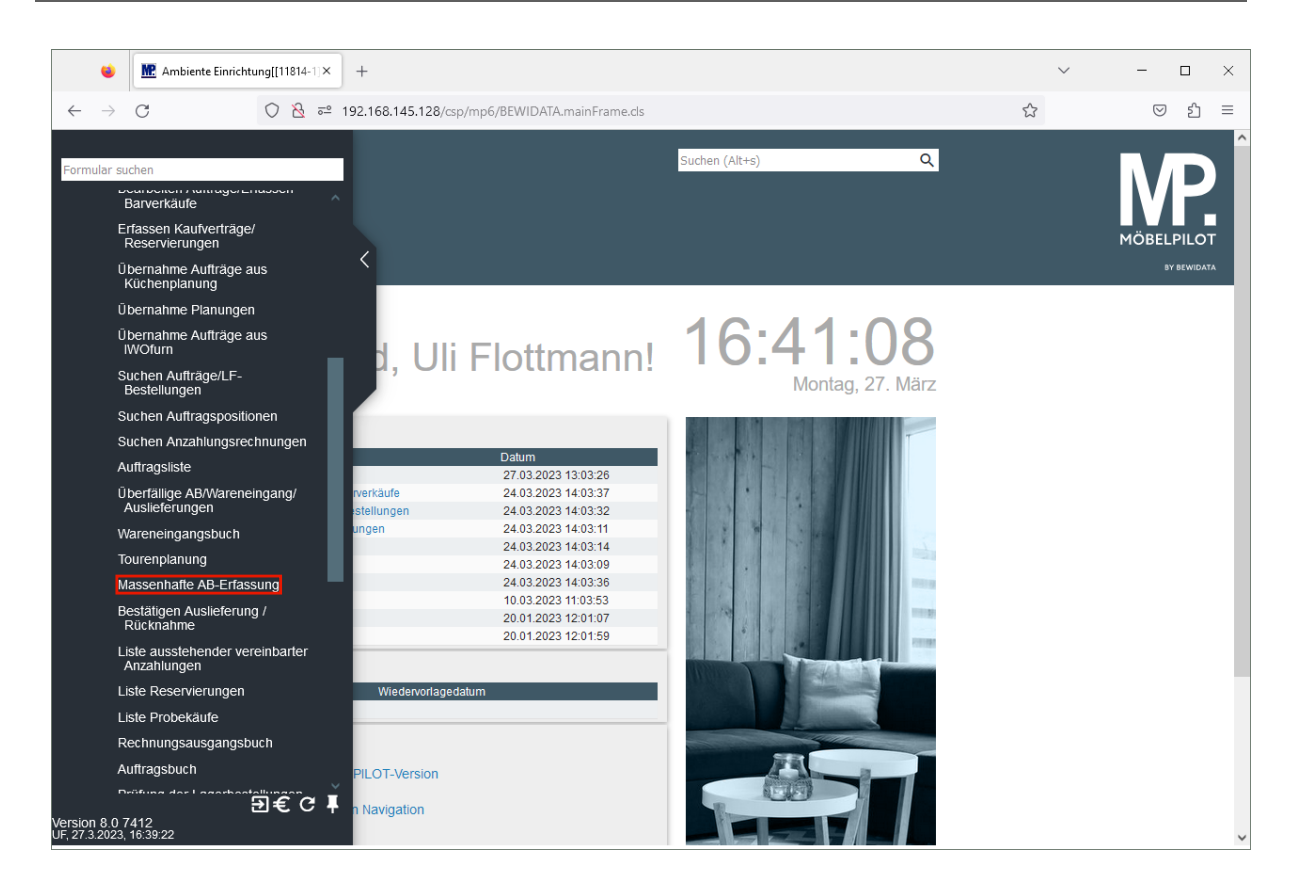

Klicken Sie auf den Hyperlink **Massenhafte AB-Erfassung**.

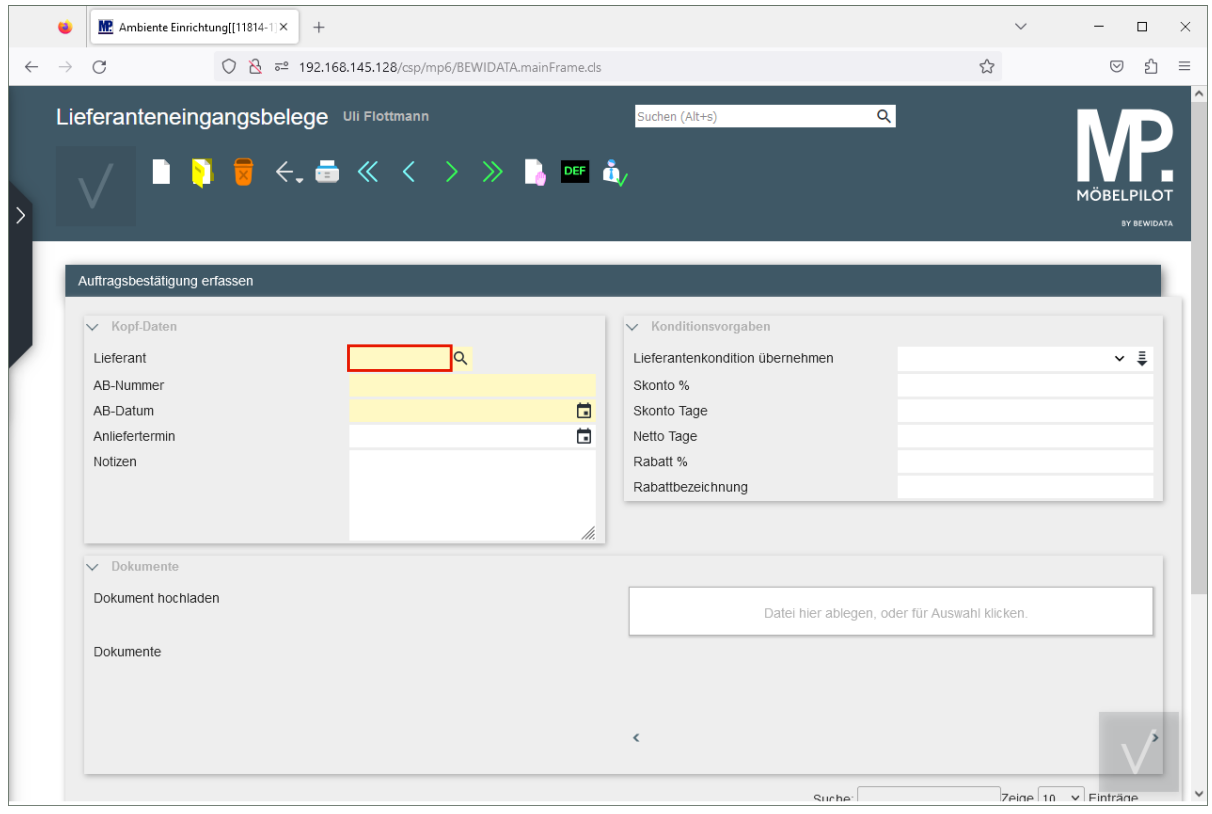

Klicken Sie auf das Eingabefeld **Lieferant**.

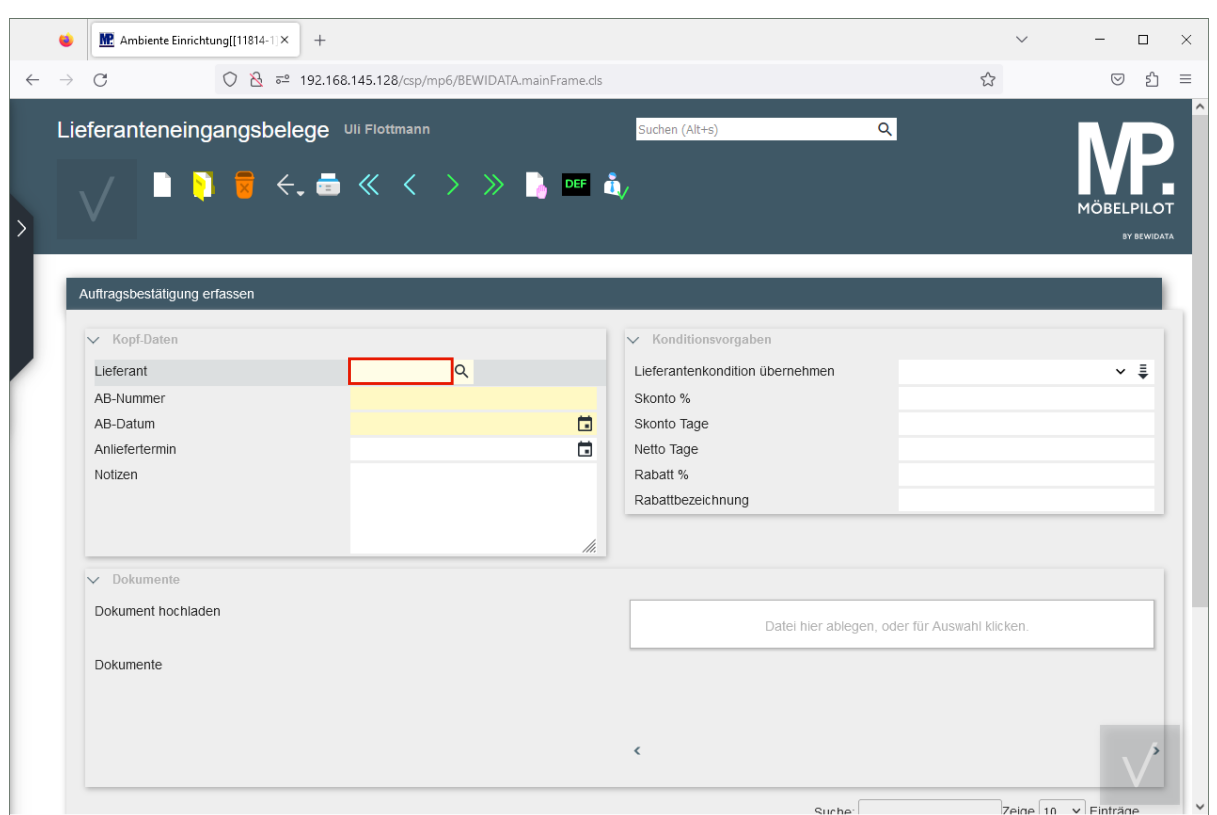

Geben Sie **70018** im Feld **Lieferant** ein.

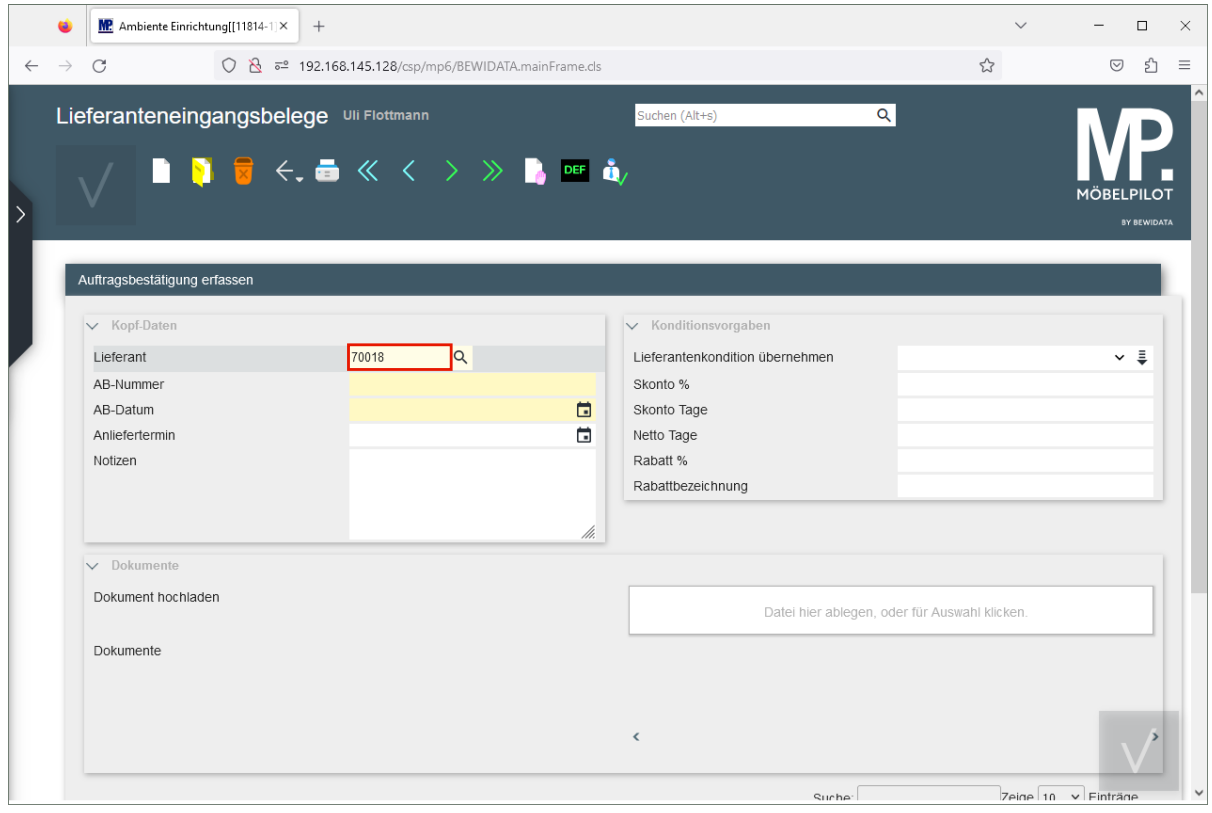

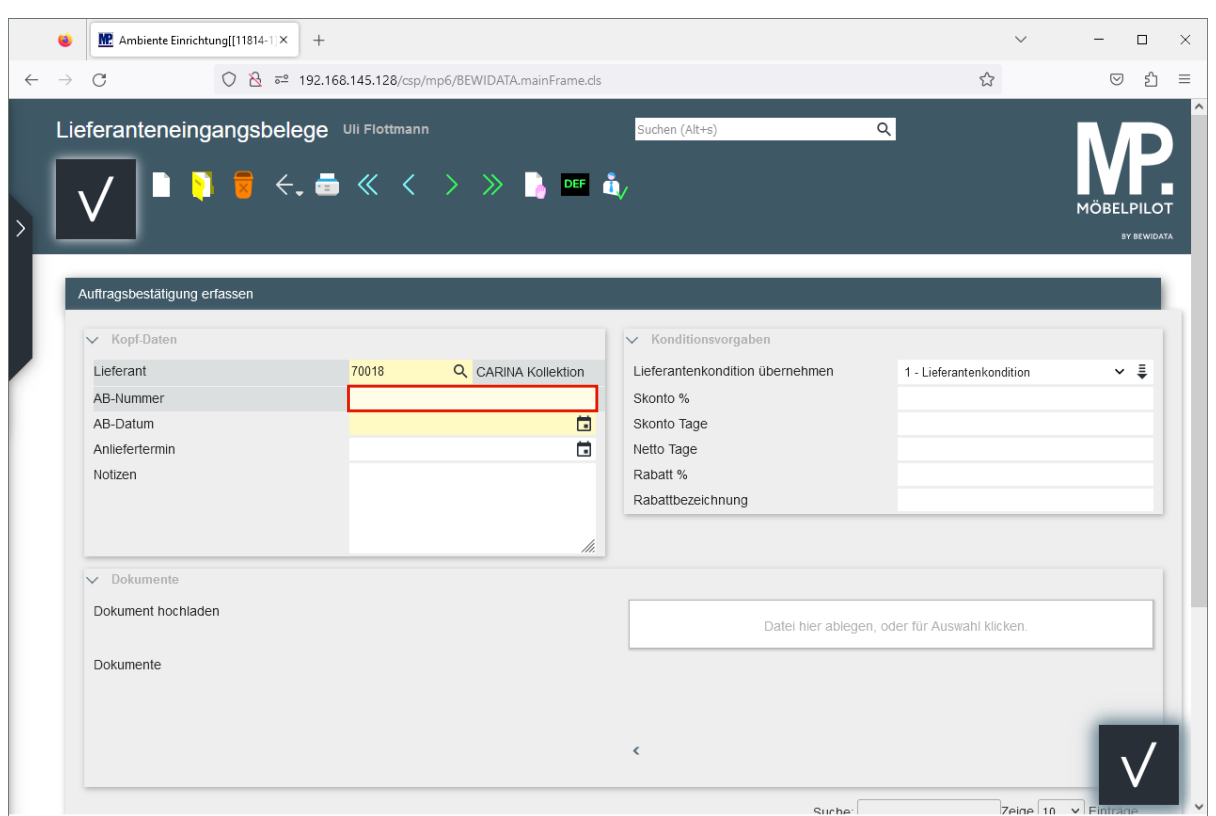

Geben Sie **473165** im Feld **AB-Nummer** ein.

![](_page_29_Picture_25.jpeg)

![](_page_30_Picture_24.jpeg)

Geben Sie **-4** im Feld **AB-Datum** ein.

![](_page_30_Picture_25.jpeg)

![](_page_31_Picture_25.jpeg)

Geben Sie **1623** im Feld **Anliefertermin** ein.

![](_page_31_Picture_26.jpeg)

![](_page_32_Picture_22.jpeg)

Klicken Sie im Feld **Lieferantenkondition übernehmen** auf die Schaltfläche .

![](_page_32_Picture_23.jpeg)

Klicken Sie auf die Schaltfläche **Speichern**.

![](_page_33_Picture_40.jpeg)

Klicken Sie auf die vertikale Bildlaufleiste.

![](_page_33_Picture_41.jpeg)

Klicken Sie auf die Schaltfläche **AB zuordnen**.

 $\bigodot$ 

Mit dieser Aktion wurde die Kopfdaten der AB der Auftragsposition zugeordnet. Die bereits in der Position stehenden Werte wurden beibehalten. Sollte es Abweichungen zwischen den vorhandenen Zahlungskonditionen und der ersten Rabattstufe geben, werden die oben aktivierten Konditionsvorgaben berücksichtigt.

#### **Programmoptimierung: Formular Direkterfassung**

Im Formular *Direkterfassung* wurde das Auswahlfeld *Belegversand via* mit aufgenommen.

![](_page_34_Picture_91.jpeg)

#### **Programmoptimierung: Passwortkomplexität für ASPler**

Mit der Version 8.0 hat sich auch das Anmeldeverfahren für die ASP-Anwender geändert. In Absprache mit dem Datenschutzbeauftragten haben wir die Sicherheit der Passwortabfrage den aktuellen Anforderungen angepasst.

Zugelassen werden nur noch Passwörter mit mindestens 12 Zeichen. Das Passwort muss mindestens einen Großbuchstaben, einen Kleinbuchstaben und eine Ziffer beinhalten. Ihr neues Passwort legen Sie wie gewohnt im Formular *Ändern eigenes Passwort* an.

#### **Programmoptimierung: UDIT-Schnittstelle Version 3.0**

Die Schnittstelle zur UDIT-Lösung wurde von uns technisch überarbeitet und mit den folgenden Features ergänzt:

- Erfassen des Wareneingangs mit Lieferschein-Import.
- Erfassen der datenschutzrechtlichen Einwilligungen (Post, Telefon, SMS, E-Mail, Datenweitergabe an Dritte) und Import des zugehörigen Dokuments.
- Bei der Erfassung von AB's werden jetzt absolute Zu- oder Abschläge prozentual auf alle erfassten Positionen verteilt.